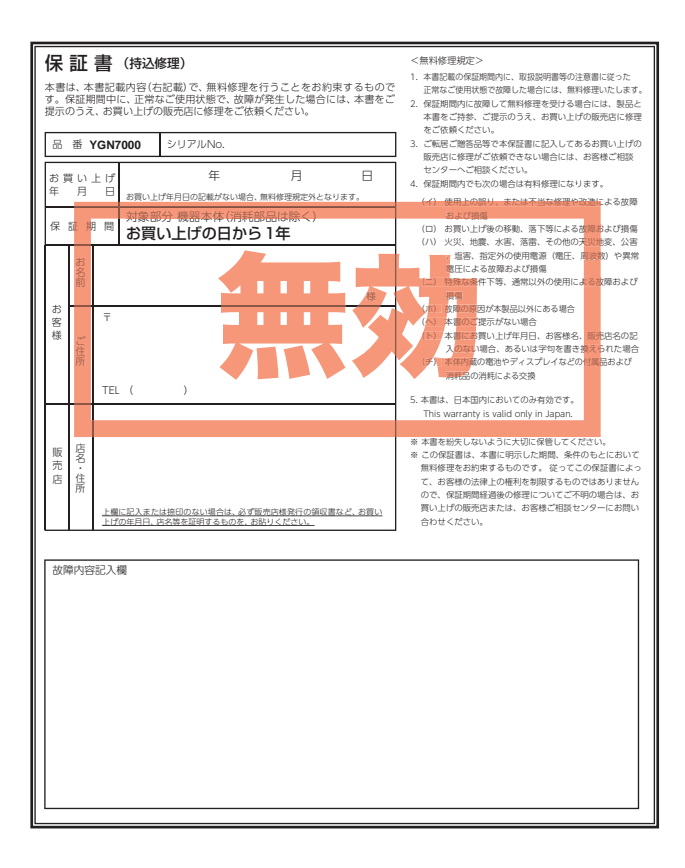

#### 株式会社ユピテル 〒108-0075 東京都港区港南1-6-31

<span id="page-0-0"></span>6SS2143-C

# Y Yupiteru GOLF

# YGN 7000 取扱説明書

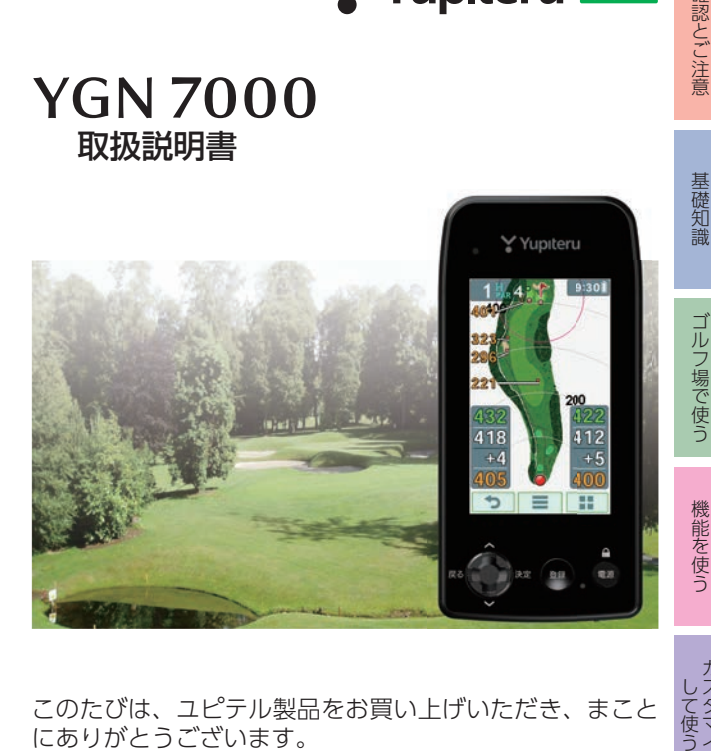

このたびは、ユピテル製品をお買い上げいただき、まこと にありがとうございます。

本機は、豊富な情報とコースデータでお客様のプレーを ナビゲートし、ゴルフライフをサポートします。 国内ゴルフ場の約99%以上のコースデータと一部海外 (ハワイ・グアム・サイパン・タイ)のコースデータを収録 しており、高精度GPSを利用しグリーンまでの距離を表 示できます。

その他

その他

して使う<br>して使う

# [安全上のご注意 ……………4](#page-4-0) [使用上のご注意 ……………9](#page-9-0) 確認とご注意

#### 基礎知識

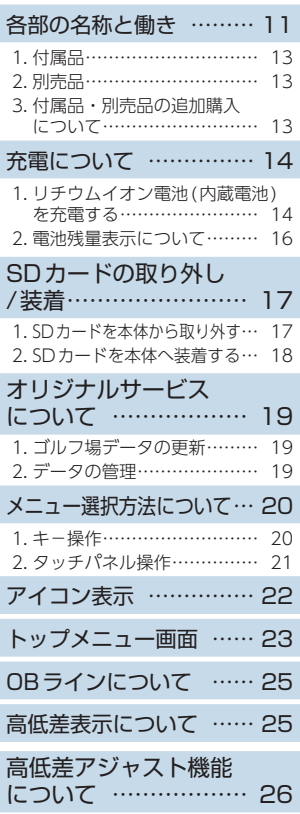

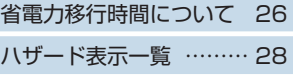

## ゴルフ場で使う

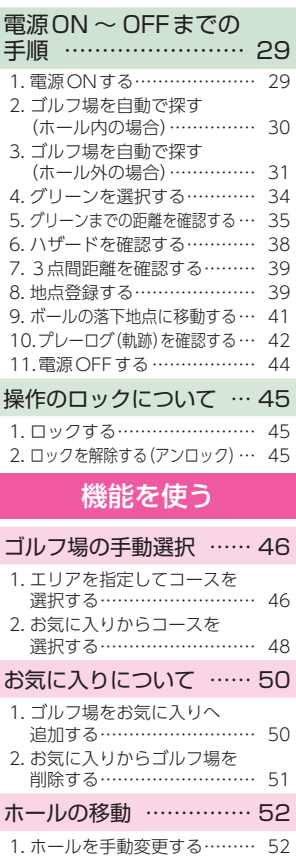

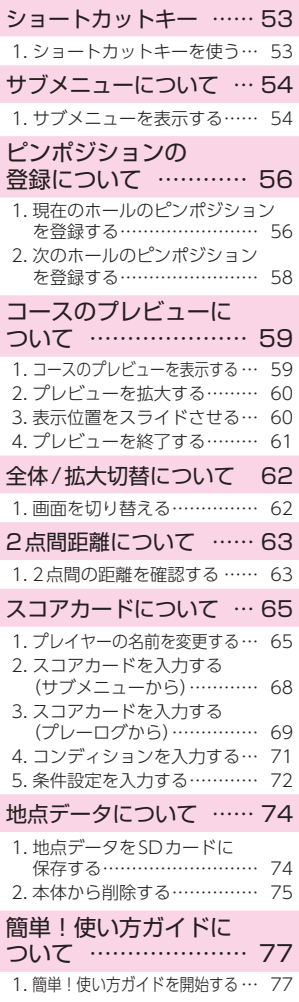

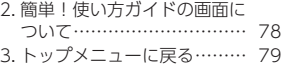

# カスタマイズして使う

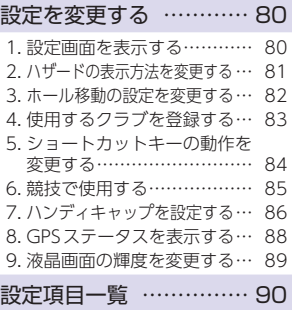

## その他

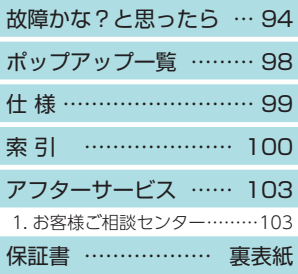

ご使用の前に、この「安全上のご注意」をよくお読みのうえ、正しく お使いください。ここに記載された注意事項は、製品を正しくお使 いいただき、使用するかたへの危害や損害を未然に防止するための ものです。安全に関する重大な内容ですので、必ず守ってください。

<span id="page-4-0"></span>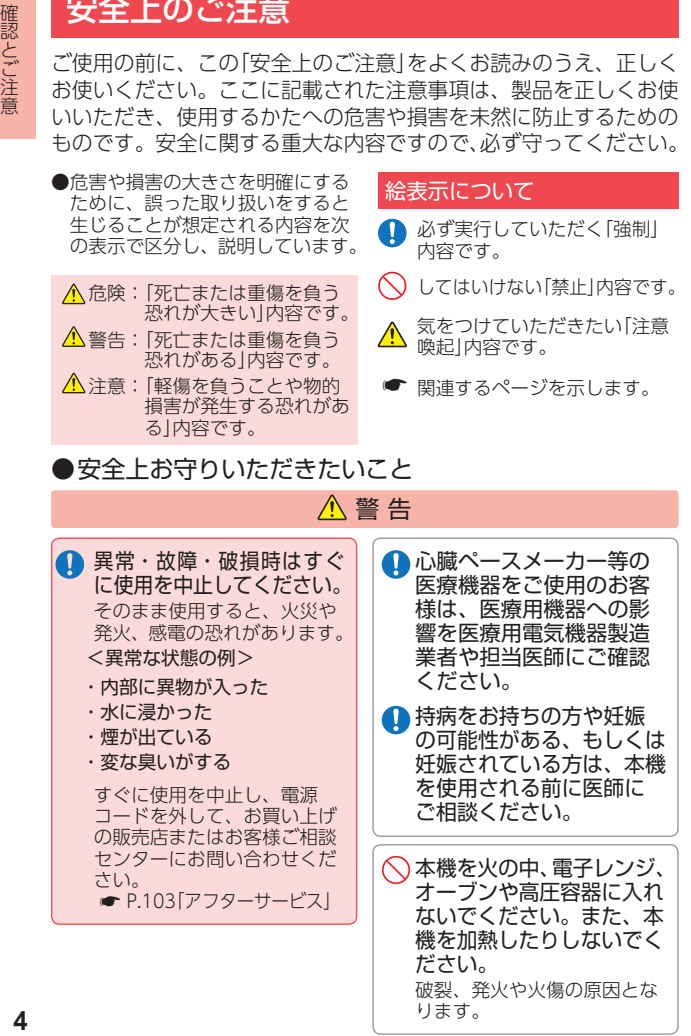

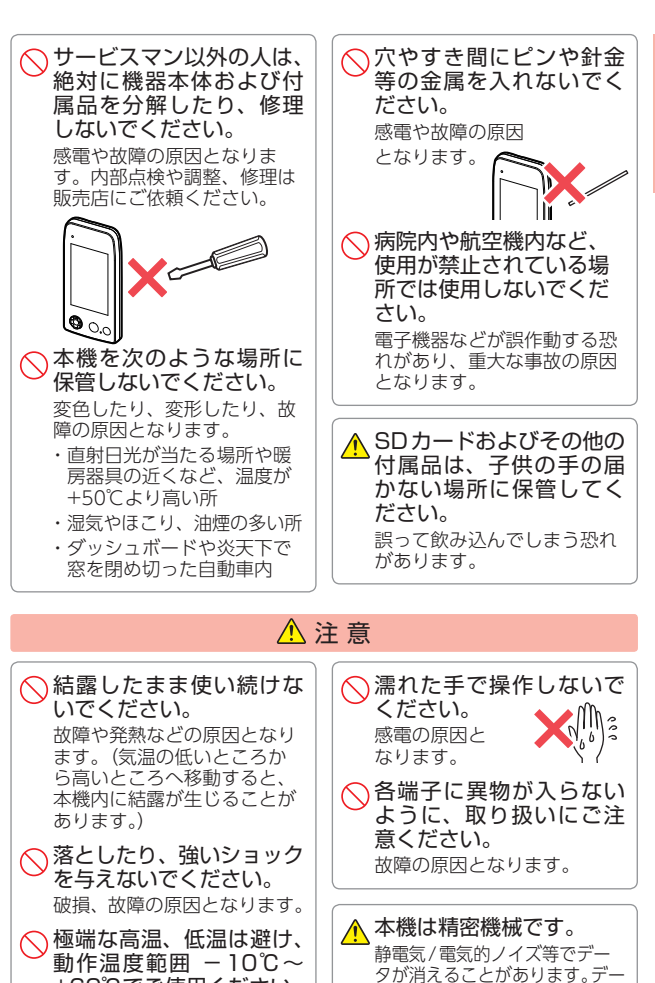

**+60℃でご使用ください。** 

タが消えると作動しません。

#### ■本機のお手入れについて

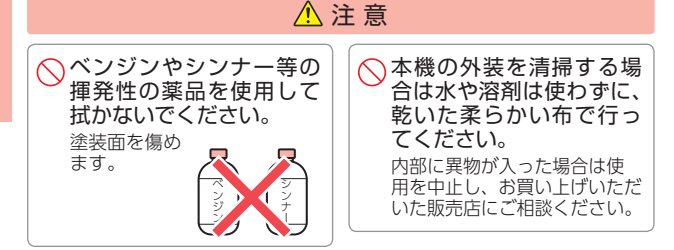

● ACアダプターについて ■充電する際は、付属品の ACアダプターをご使用く ださい。 付属品以外の ACアダプターを 使用すると、発熱、発煙、破裂、 発火する原因になります。 ▲濡れた手でコネクターの 抜き差しをしないでくだ さい。 感電する原因になります。 危 険 警 告

**■ USB接続ケーブルが傷ついたり、本体が異常に発熱した場合は、** 直ちに使用を中止してください。火災や感電の原因になります。

#### ● SDカードについて

SDカードの出し入れは、必ず本機が電源 OFFの状態で行ってください。 <u>A</u> SDカードは一方向にしか入りません。挿入方向をよくお確 かめの上、挿入してください。 無理に押し込むと、本機が壊れることがあります。 警 告 OFF

#### ●リチウムイオン電池(内蔵電池)について

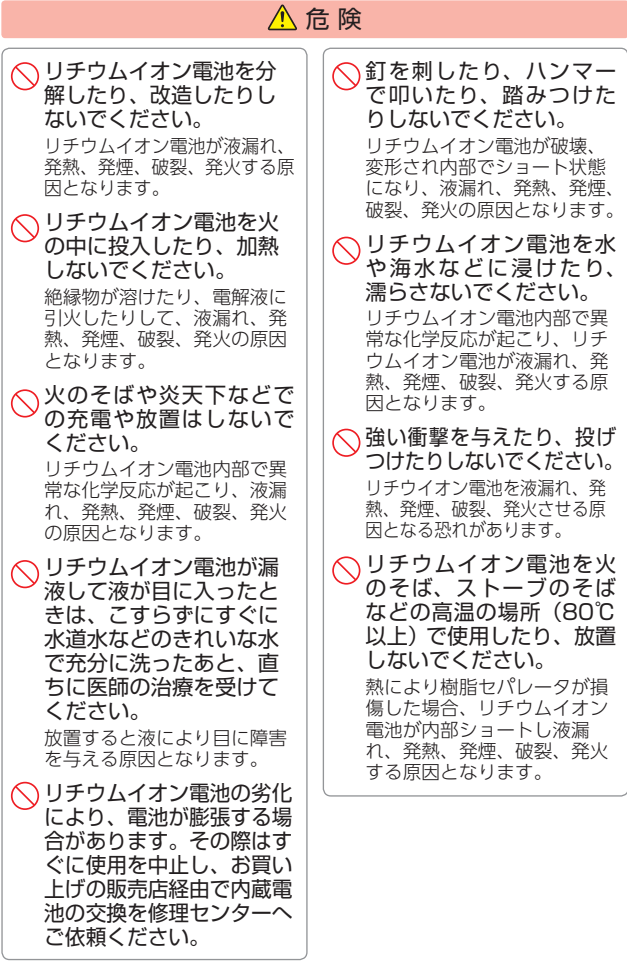

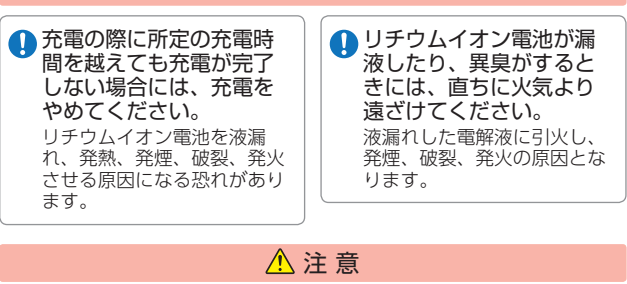

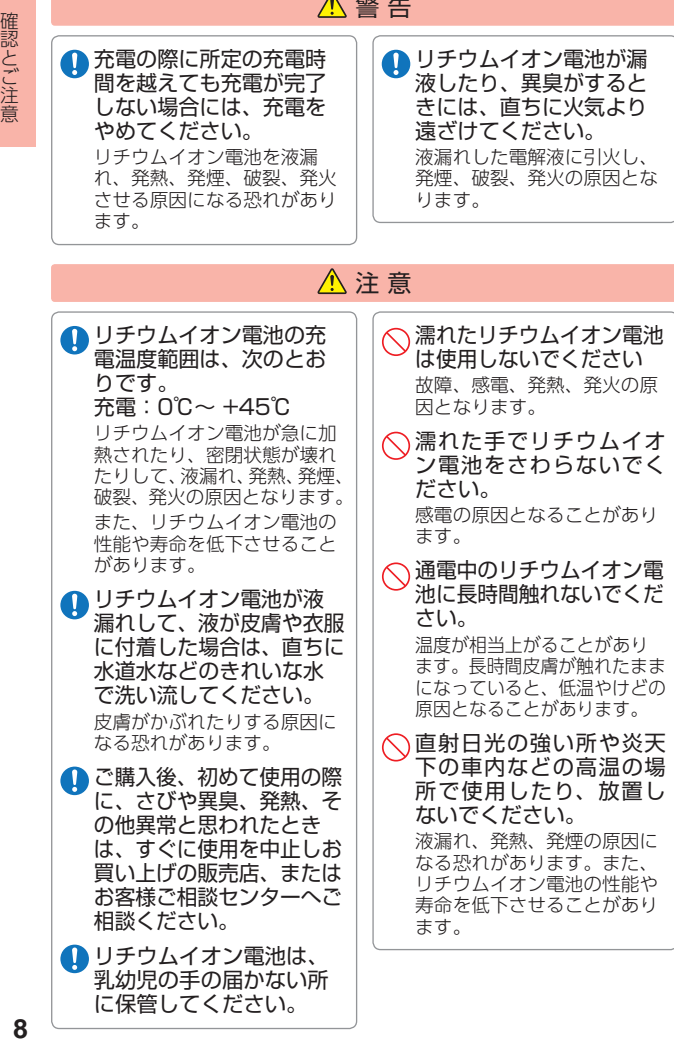

OBラインは表示されません。

- ご使用前には必ず充電を行ってください。電池残量が少ないと、 使用途中で電源がOFFになり使用できなくなることがあります。
- 高低差を表示した状態では、本機を競技で使用することはできませ ん。本機を使用する場合は、競技モード【オン】(高低差を非表示)に した上で使用できるかを運営に確認してください。(● [P.85\)](#page-85-1)
	- ・ 自然災害や火災、その他の事故、お客様の故意または過失、製品の改 造等によって生じた損害に関して、当社は一切の責任を負いません。
	- ・ 説明書に記載の使用方法およびその他の遵守すべき事項が守られない ことで生じた損害に関し、当社は一切の責任を負いません。
	- ・ 本機の仕様および外観、アイコン、表示名、表示の内容は、実際と異なっ たり、改良のため予告なしに変更する場合があります。

<span id="page-9-0"></span>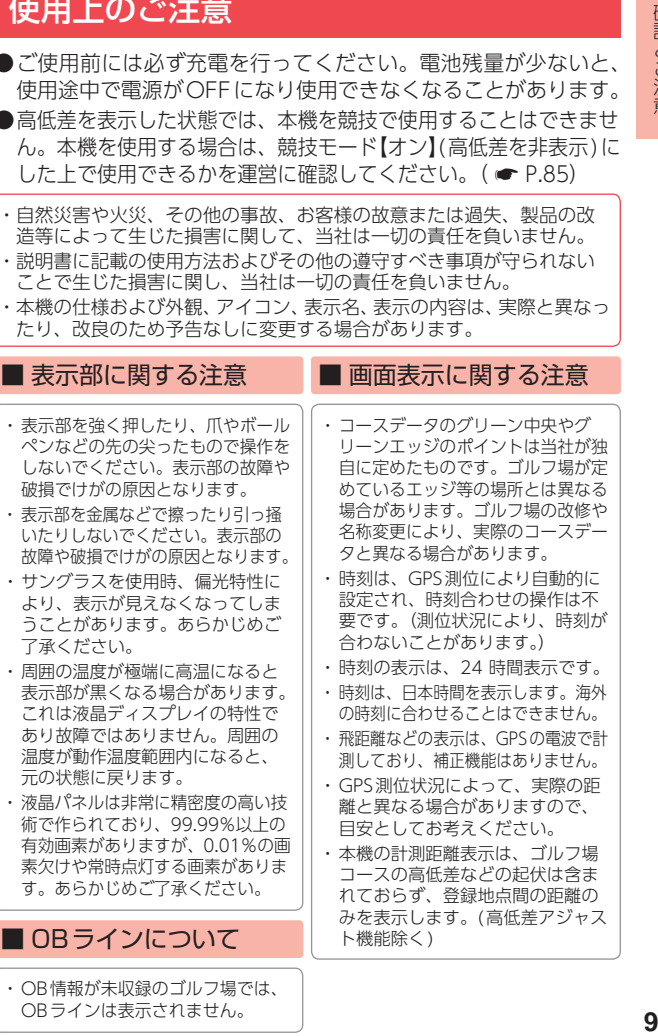

# (内蔵電池)に関する注意

- **20 Marked Marked Marked Marked No. 20 445 445 445 445 445 445 445 445 445 445 445 445 445 445 445 445 445 445 445 445 445 445 445 445 445 445 445 445 445 445** ・ リチウムイオン電池には寿命があり ます。また、リチウムイオン電池の 劣化により、電池が膨張する場合が あります。その際は、すぐに使用を 中止し、お買い上げの販売店経由で 内蔵電池の交換を修理センターへご 依頼ください。
	- ・ 充電しても使用時間が短くなった場 合は、お買い上げの販売店経由で内 蔵電池の交換を修理センターへご依 頼ください。
	- ・ 安全のため、高温時や低温時は充 電ができません。充電可能な温度 範囲は、0~ +45℃になります。

不要になったリチウムイオン電池は 金属部にセロハンテープなどの絶縁 テープを貼って、お住まいの自治体 の規則に従って正しくリサイクルし ていただくか、最寄りのリサイクル 協力店へお持ちください。

リサイクル協力店につきましては、 一般社団法人JBRC のホームページ

(https://www. jbrc.com/)を 参照ください。

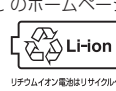

■ 高低差表示について

- ・ 一部の高低差情報は、地理院タイ ル(標高タイル)をもとに弊社が作 成しました。
- ・ 気圧の急激な変化により、高低差 が上下する場合があります。
- ・ ホールの途中で電源ONするなど、 ティーグラウンドを通過していな い場合、またはデータがない場合 は「ーーー」になります。
- ・ 高低差情報が未収録のゴルフ場やコー スでは、高低差は表示されません。
- ・ グリーン中央から10ヤード、または 10メート以内に入ると高低差表示は |(空白)になります。

- ・ 本機が汚れたときは、柔らかい布で 拭いてください。ポリエステルなど 静電気が起きやすいもの、またベン ジンやシンナー、化学ぞうきん、洗 剤は使用しないでください。
- ・ 本機は、端子カバーをしっかりと 閉じ、伱間や浮きがない状態で IPX7の防水機能を有しています。
- ・ 高い水圧を直接かけたり、水面に 落下させたり、長時間水中に沈め たりしないでください。

#### ■ GPS測位機能に関する注意

- ・ 本機をご使用になる場合は、GPS 測位が完了するまで20分以上時間 がかかる場合があります。
- ・ GPSアンテナ部を手で覆ったり、 遮へい物で覆ったりすると、電波 が受信しにくくなったり、受信で きない場合があります。
- ・ 屋内(自宅やクラブハウス内)など GPSの受信状況が悪い場所では、 測位できない場合があります。

#### ■ 照度センサーについて

- ・ 照度センサーがしっかり覆われてい ないと反応しない恐れがあります。
- ・ 照度センサーが汚れていると誤作動 の原因になります。汚れたら拭き取 るようにようにしてください。
- ・ 省電力移行時間【オフ】設定時に機 能します。( <del>■</del> [P.93](#page-93-0))

#### ■ 保証に関する注意

・ 本製品にはお買い上げ日から1年 間の保証がついています。ただし、 USB接続ケーブルやACアダプ ターなどの付属品ならびに、消耗 品は保証の対象となりません。

# <span id="page-11-0"></span>各部の名称と働き

■ 本体

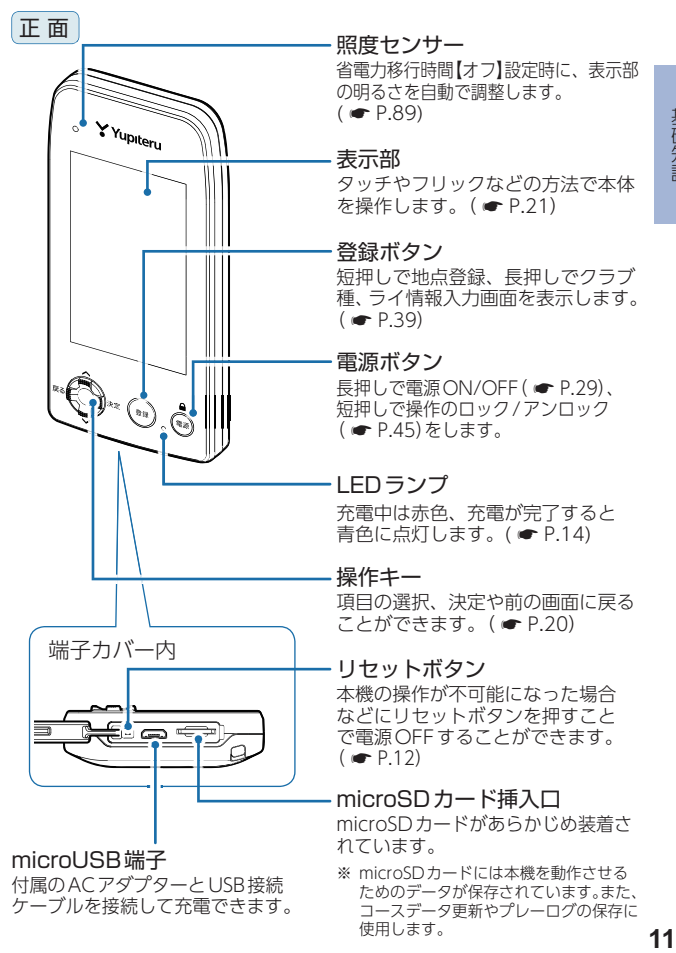

使用します。

ケーブルを接続して充電できます。

基礎知識

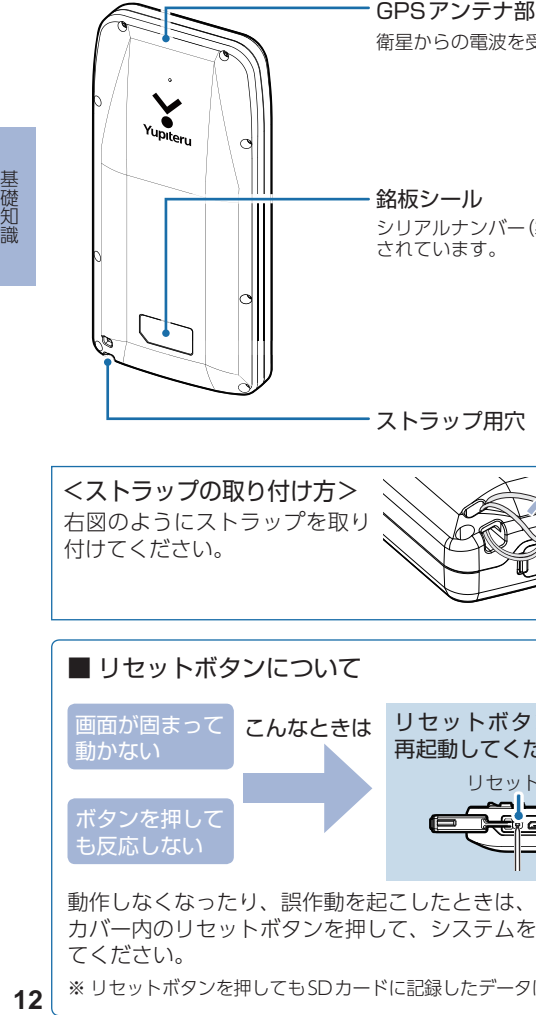

衛星からの電波を受信します。

シリアルナンバー(製造番号)が印刷 されています。

ストラップ用穴

<span id="page-12-0"></span>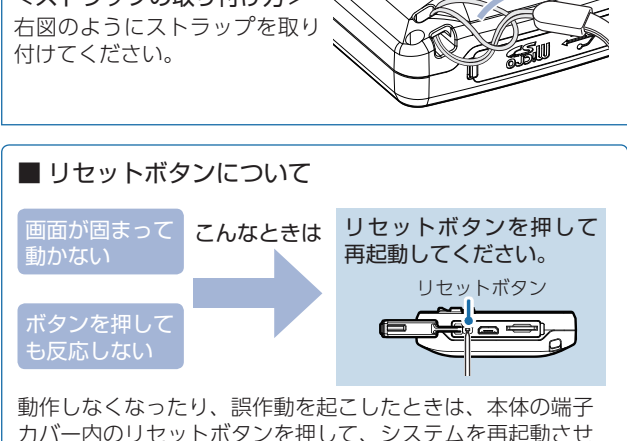

てください。 ※ リセットボタンを押してもSDカードに記録したデータは消えません。

背 面

#### <span id="page-13-0"></span>1. 付属品

ご使用前に付属品をお確かめください。

■ USB接続ケーフル … I ■ ACアタフター ……… I

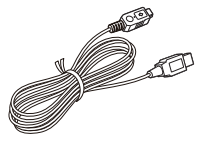

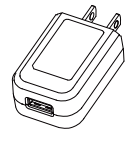

 ■ micro SDカード ………………………………………… 1 (本機にあらかじめ装着されています。)

■ 取扱説明書・保証書(本書) …

#### 2. 別売品

- 5V コンバーター付シガープラグコード(約2m) OP-E809:3,850円 ※ 車両のシガーライターソケットから充電できます。
- ACアダプター OP-E804Ⅱ:3,300円
- ベルトホルダー兼用キャリングケース (ブラック) OP-A038:1,650円
- ストラップ(ブラック) OP-A002K:880円

#### 3. 付属品・別売品の追加購入について

- ・ 付属品や別売品などを追加購入される際は、機種名とともに 「XX(機種名)用 ○○(必要な部品)」で、製品購入店やお近くの 弊社取扱店にご注文ください。
- ・ 弊社ホームページでご購入頂けるものもございます。詳しくは、 下記ホームページをご確認ください。

YYupiteru スペアパーツ ダイレクト https://spareparts.yupiteru.co.jp/

# <span id="page-14-0"></span>充電について

#### 1. リチウムイオン電池(内蔵電池)を充電する

付属のACアダプターやパソコンを使用して充電を行います。 (充電可能温度範囲:0 ~ +45℃過充電防止回路付)

※ 初回起動時や電池残量がなく電源OFFになった場合は、ACアダプター などを差し込んでもすぐに電源ONしません。1時間ほど充電してから 操作してください。

<span id="page-14-1"></span>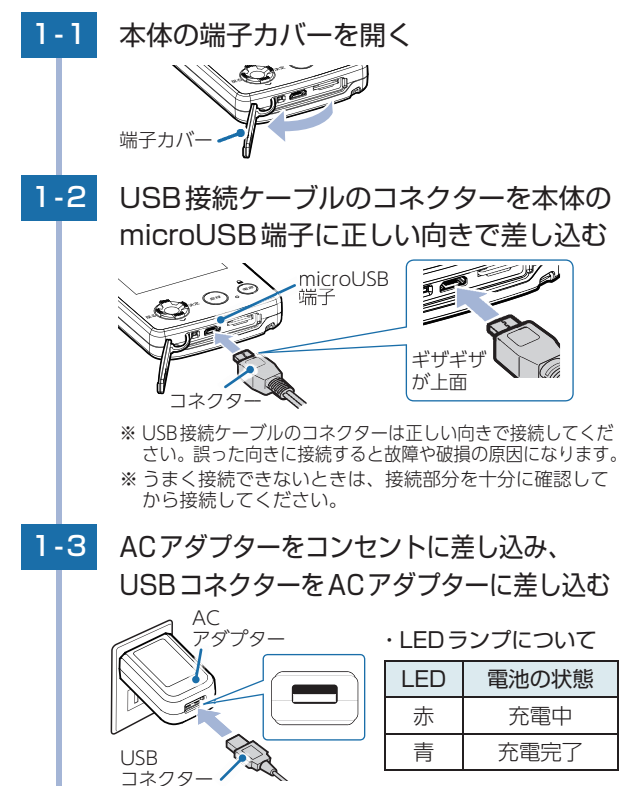

#### 1-4 充電が完了したら、コネクターを抜く

約6時間で満充電になります。 満充電になると、自動的に充電を停止します。 ※本機の充電可能温度範囲は、0~+45℃です。安全のため、 高温時や低温時は充電ができません。

※ 充電中、5分間無操作状態が続くと自動的に電源OFFし ます。

#### 1-5 コンセントからACアダプターを抜く

※ 安全のため、ACアダプターでの充電後は、コンセント からACアダプターを抜いてください。

#### 1-6 端子カバーをしっかりと閉じる

伱間や浮きがないことを確認してください。

※ 本機は、端子カバーに伱間や浮きがない状態でIPX7の防水 機能を有しています。

#### 端子カバーの閉じ方のコツ

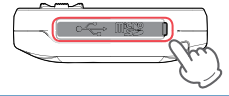

端子カバーの外周をなぞるように 押し込むと閉じやすくなります。

#### ■パソコンからも充雷できます。

パソコンの電源を入れ、付属のUSB接続ケーブルで本機と パソコンを接続してください。

※ パソコン本体のUSB端子に直接接続してください。USBのハブなどを 経由して接続すると、容量不足で充電できないことがあります。

#### ■ 別売品のACアダプター(OP-E804Ⅱ)からも充電できます。

別売品のACアダプター(OP-E804Ⅱ) を本機のmicroUSB端子に接続し、 AC100Vコンセントに差し込むことで 充電します。

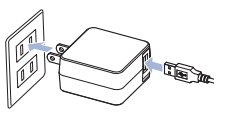

※約6時間で満充電になります。

基礎知識

#### <span id="page-16-1"></span><span id="page-16-0"></span>2. 電池残量表示について

#### ■ 内蔵雷池の状態

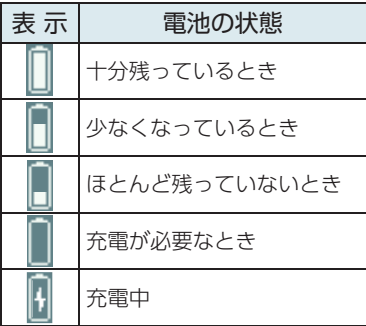

内蔵電池の状態を表示 します。

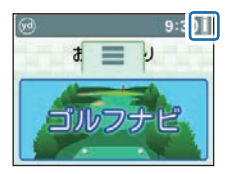

#### ■ 使用時間の目安

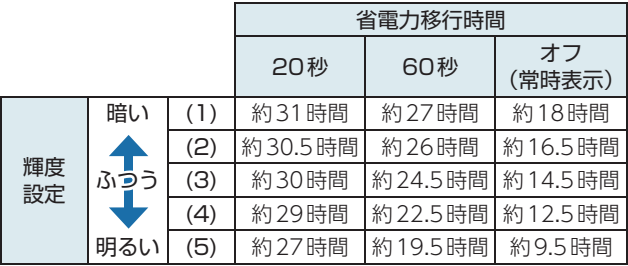

- ※ 電池残量が低下すると、「警告残りわずかです 充電して下さい」と表示し、 10分経過すると電源OFFします。
- ※ 輝度、省電力移行時間の設定変更方法については、「液晶画面の輝度を 変更する(● [P.89\)](#page-89-2) あお のぼください。
- ※ 充電しても使用時間が短くなった場合は、お買い上げの販売店経由で内蔵電 池の交換を修理センターへご依頼ください。
- ※ 使用環境によっては使用可能時間は短くなる場合があります。あらかじ めご了承ください。

# <span id="page-17-0"></span>SDカードの取り外し/装着

付属のmicroSDカードを使用して、ゴルフ場のデータ更新 やパソコンへの取り込み ( ● [P.19](#page-19-1))などを行います。

ゴルフ場のデータ更新の有無は、弊社HPでご確認ください。 (https: //www.yupiteru.co.jp/)

本書では、特にことわりのない場合、「microSDカード」 を「SDカード」と表記しています。

#### 注 意

- ・ 付属のSDカードにはコースデータなどが保存されています。 誤ってデータを削除した場合は、有償での対応となります。 お買い上げの販売店、またはお客様ご相談センターにご相談 ください。( \* [P.103\)](#page-103-2)
- ・ 付属のSDカードが挿入されていないと本機は動作しません。
- ・ 付属のSDカードをパソコン等でフォーマットしないでください。
- ・ 付属のSDカードのlogフォルダ内のデータ以外は削除しな いでください。
- ・ 付属のSDカードは本機専用でお使いください。他の機器で使用 したり、他のSDカードを使用しないでください。
- ・ SDカードにアクセス中(データ読み込み/保存中など)は、本体か らSDカードを取り外さないでください。故障の原因となります。
- ・ SDカードの出し入れは、必ず電源OFFの状態で行ってください。
- ・ SDカードは一方向にしか入りません。SDカードを図のように挿入 してください。無理に押し込むと、本体が壊れることがあります。

#### 1. SDカードを本体から取り外す

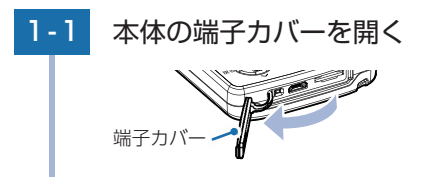

<span id="page-18-0"></span>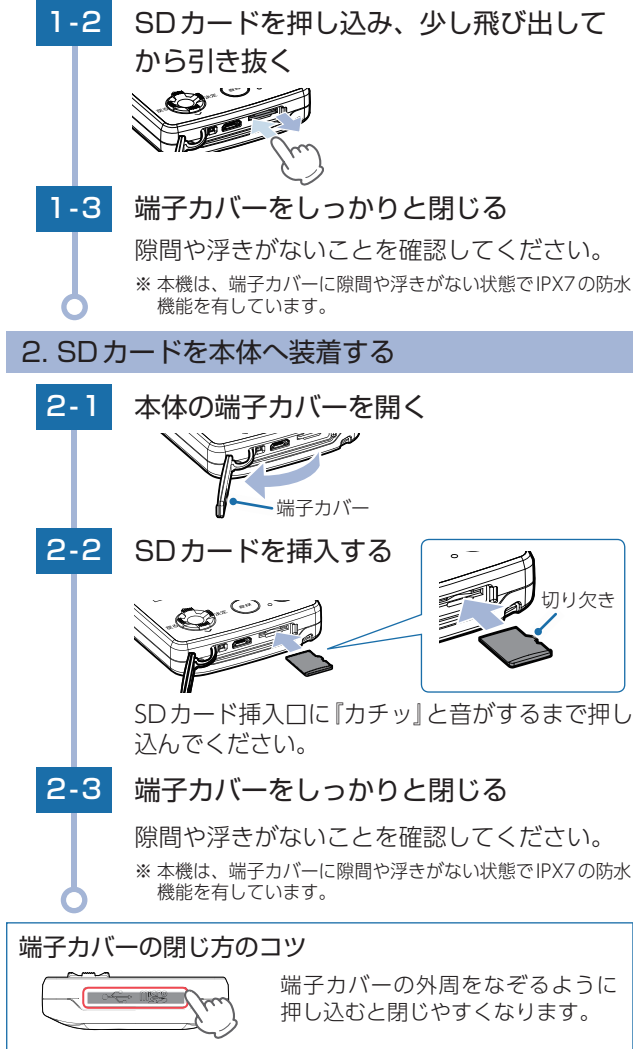

18

# <span id="page-19-1"></span><span id="page-19-0"></span>オリジナルサービスについて

#### 1. ゴルフ場データの更新

弊社ホームページにてゴルフ場の情報をご案内するととも に、最新のゴルフ場データと新規に追加されたゴルフ場の データを公開しております。弊社ホームページをご覧いた だき、常に最新のゴルフ場データに更新の上、本製品をご 活用ください。

なお、データの更新方法につきましては、付属のSDカード にコースデータを保存するだけの簡単操作で対応になりま すので、ホームページの案内に従い更新を行ってください。 本製品で使用するゴルフ場のコースデータは、弊社独自の コースデータです。

コースデータの更新は、弊社HPより無料で行えます。

<ATLASCLUB> https: //www.yupiteru.co.jp ゴルフ場データを更新するには、「MY YUPITERU」 に会員登録 (無料)する必要があります。

電話でのお問い合わせは下記のフリーコールにお願いします。 受付時間 9:00 ~ 17:00 月曜日~金曜日(祝祭日、年末年始等、当社指定期間を除く)

ゴルフ場データ更新に関する お問い合わせ

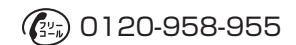

#### 2. データの管理

保存した地点データについて

SDカードに保存した地点データを、パソコンに取り込みます。 取り込んだデータ(csv形式)を 5cotyに登録して管理すること ができます。

・ 5co<sup>+</sup>のご利用方法などの詳細は、「ATLASCLUBI のホーム ページをご覧ください。(https://atlas.yupiteru.co.jp/)

※ データ管理をする場合は「MY YUPITERU」に会員登録(無料)する必要 があります。

基礎知識

# <span id="page-20-0"></span>メニュー選択方法について

本機はキーによるメニューの選択または、表示部の タッチパネルでの操作が可能です。

<span id="page-20-1"></span>1. キ-操作

#### ■決定(右キー)

操作キーの右側を押すことで操作を決定します。

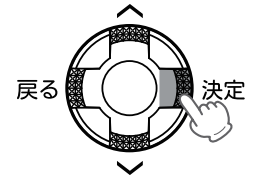

※ タッチパネル操作での「タッチ」同等の 操作になります。

■選択(上下キー)

操作キーの上または下を押すことでメニューを選択します。 また、ゴルフナビ画面ではショートカットキーとして使用する ことができます。( <del>●</del> [P.53](#page-53-1))

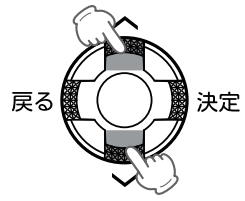

※ タッチパネル操作での「ドラッグ」同等 の操作になります。

■戻る(左キー)

操作キーの左側を押すことで前の画面に戻ります。

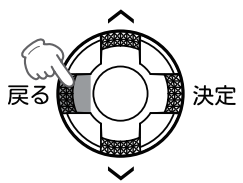

### <span id="page-21-1"></span><span id="page-21-0"></span>2. タッチパネル操作

#### ■ タッチ

画面に指で軽く触れてから離します。

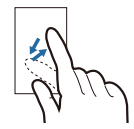

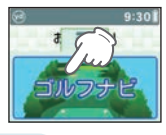

※ 本書では、タッチの操作を図 のように表しています。 (例: トップメニューの[ゴルフ ナビ]にタッチする。)

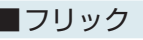

画面に触れた指を、すばやく払うように動かします。

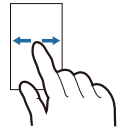

■ ドラッグ

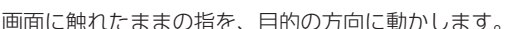

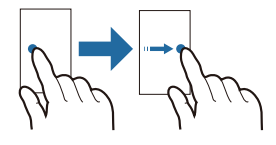

■ピンチズーム

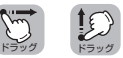

※ 本書では、ドラッグで操作できる 箇所に図のマークをつけています。

※ 本書では、フリックで操作できる 箇所に図のマークをつけています。

フリック フリック フリック

2本の指で画面に触れ、触れたままで指の間隔を広げたり(ズーム イン)、狭めたり(ズームアウト)します。

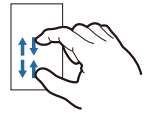

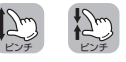

※本書では、ピンチズームで操作でき る箇所に図のマークをつけています。

本書では、特にことわりの無い操作に関してはタッチ操作で記載 しています。

# <span id="page-22-0"></span>アイコン表示

## 画面上部に表示されるアイコンについて説明します。

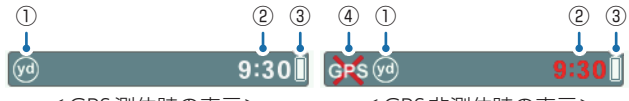

<GPS測位時の表示> <GPS非測位時の表示>

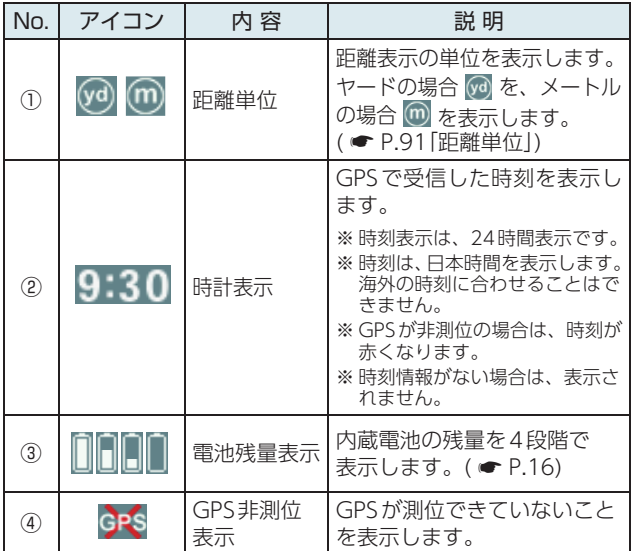

# <span id="page-23-1"></span><span id="page-23-0"></span>トップメニュー画面

電源ONしたときや画面下部の ■■ にタッチした ー<sub>ー」</sub>。<br>時に、トップメニューが表示されます。

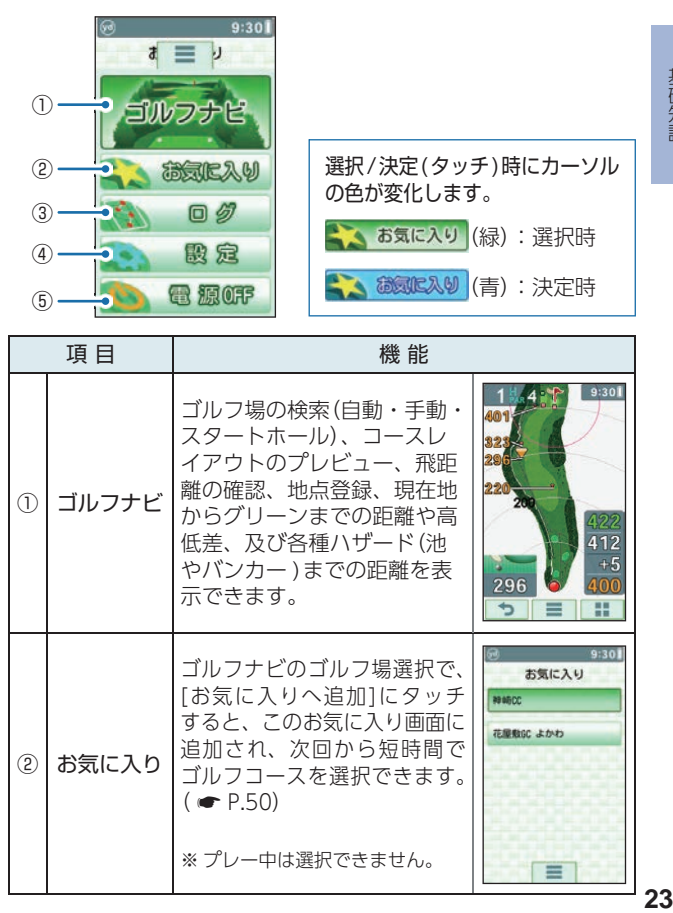

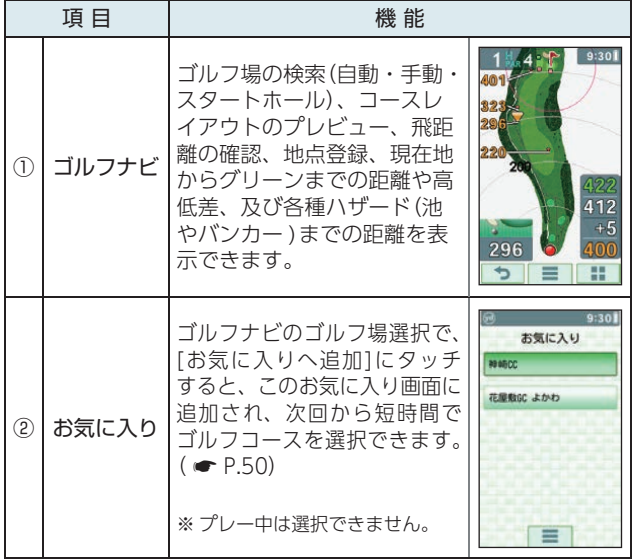

基礎知識

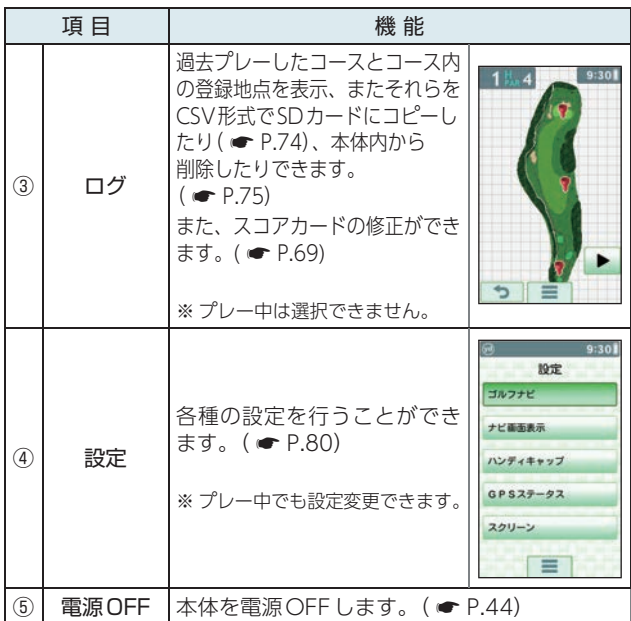

#### ■ プレー中の操作について

[設定]は、プレー中でも操作できます。

プレーに戻るには、画面下部の | ■ | にタッ チしてトップメニューの[ゴルフナビ]に タッチしてください。右の画面が表示され るので、プレーを続ける場合は[続きから] にタッチしてください。

※ キー操作による選択・決定でも操作可能です。 ※ [新規プレー]にタッチすると、ゴルフ場選択画面 が表示され、最初からプレーをやりなおします。

※簡単!使い方ガイドの設定が「オン1になってい る場合、「新規プレー ]にタッチすると「簡単!使 い方ガイドを開始しますか? ]と表示されます。  $($   $\bullet$  [P.77\)](#page-77-1)

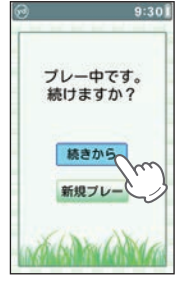

基礎知識 **24** 24

# <span id="page-25-0"></span>OBラインについて

### OB(アウトオブバウンズ)ラインを白線で表示します。

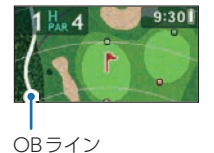

※ OB情報が未収録のゴルフ場では、OBラインは 表示されません。

# 高低差表示について

現在地からグリーン中央までの高低差を表示します。 気圧センサーで計測するので誤差も少なく正確な距離 を確認でき戦略を立てるのに役立ちます。

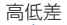

45010

※ 高低差の単位は「距離単位|の設定が反映されます。( ● [P.91\)](#page-91-0)

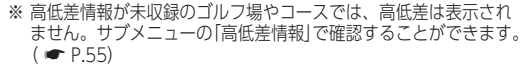

- ※ 一部の高低差情報は、地理院タイル(標高タイル)をもとに 弊社が作成しました。
- ※ グリーン中央から 10 ヤード、または 10 メートル以内に入る<br>- と高低差表示は非表示[ する](空白)になります。次のホー |(空白)になります。次のホー ルのティーグラウンドに移動すれば、再度表示されます。
- ※ ピンポジションの登録をした場合は、登録した位置から10 ヤード、または10メートル以内に入ると高低差表示は非表 示になります。 ( <del>■</del> [P.56](#page-56-1))
- ※ ホールの途中で電源ONするなど、ティーグラウンドを 通過していない場合、またはデータがないホールでは 「ーーー」を表示します。
- ※ 高低差表示を競技会で使用することはできません。本機を使用 する場合は、高低差表示を非表示(競技モード【オン】)にした 上で使用できるかを運営に確認してください。( ● [P.85\)](#page-85-1)

# <span id="page-26-1"></span><span id="page-26-0"></span>高低差アジャスト機能について

高低差情報のあるコースでは、本機を操作した時に現 在地からグリーン中央までの高低差を考慮した推奨距 離を約3秒間表示します。

※競技モード【オン】では表示されません。 (● [P.85](#page-85-1))

※ ティーグラウンド位置へ移動時に約3秒間表示されます。また、表示が消 えた後も、タッチパネル操作時、キー操作時(右キーのみ)、地点登録時(登 録ボタン)にも再表示されます。

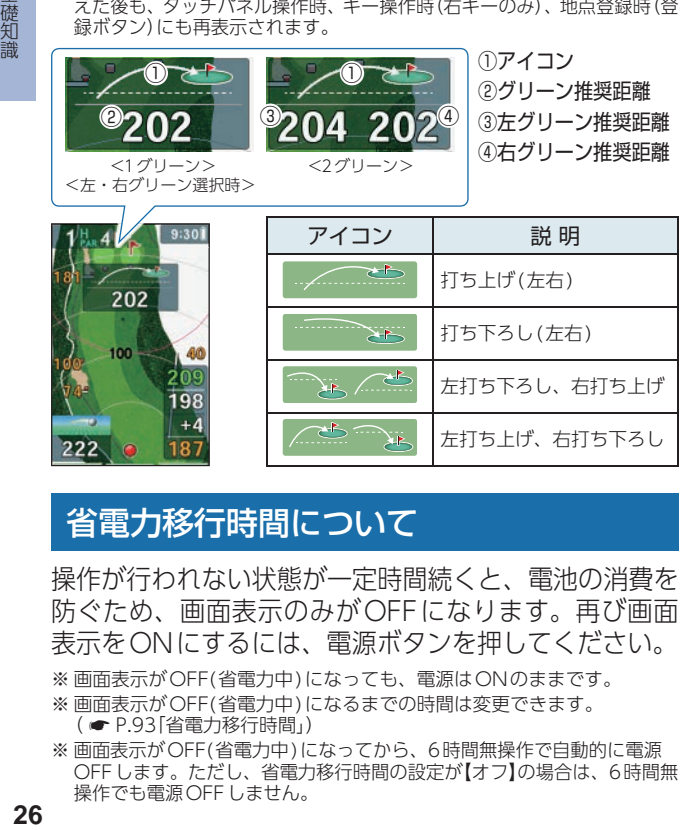

# 省電力移行時間について

操作が行われない状態が一定時間続くと、電池の消費を 防ぐため、画面表示のみがOFFになります。再び画面 表示をONにするには、電源ボタンを押してください。

※ 画面表示がOFF(省電力中)になっても、電源はONのままです。

※ 画面表示がOFF(省電力中)になるまでの時間は変更できます。

( \* [P.93「省電力移行時間」](#page-93-0))

※ 画面表示がOFF(省電力中)になってから、6時間無操作で自動的に電源 OFFします。ただし、省電力移行時間の設定が【オフ】の場合は、6時間無 操作でも電源OFFしません。

<画面表示ON>

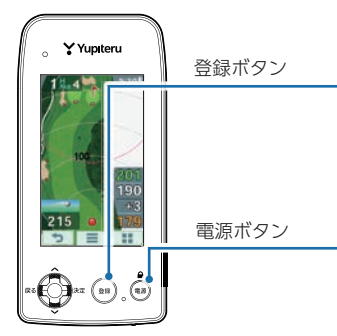

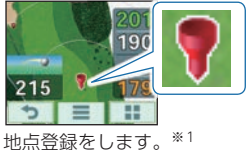

 $($   $($   $P.39)$  $P.39)$ 

操作をロック/アンロックし ます。( \* [P.45](#page-45-1))

<画面表示OFF(省電力中)>

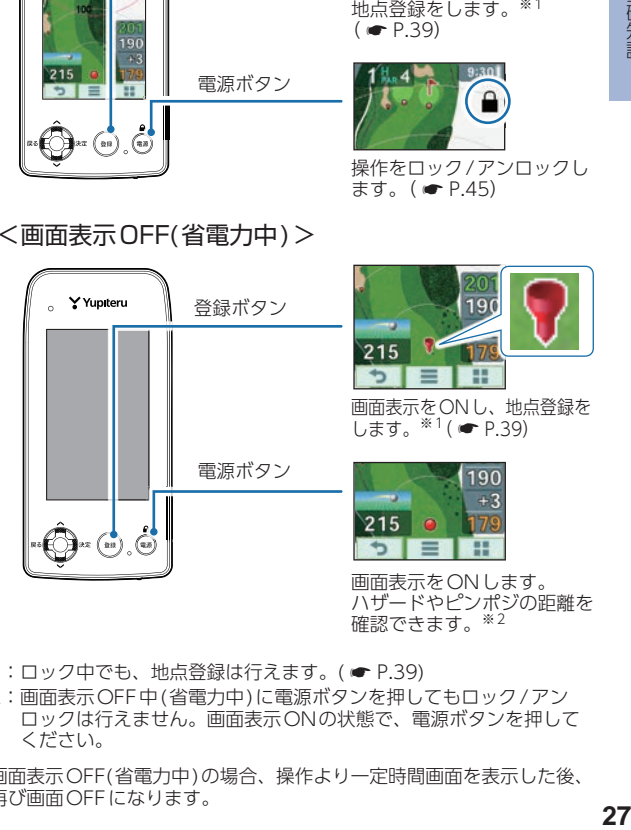

- ※1:ロック中でも、地点登録は行えます。(● [P.39](#page-39-1))
- ※ 2: 画面表示OFF中(省電力中)に電源ボタンを押してもロック/アン ロックは行えません。画面表示ONの状態で、電源ボタンを押して ください。
- ※ 画面表示OFF(省電力中)の場合、操作より一定時間画面を表示した後、 再び画面OFFになります。

# <span id="page-28-0"></span>ハザード表示一覧

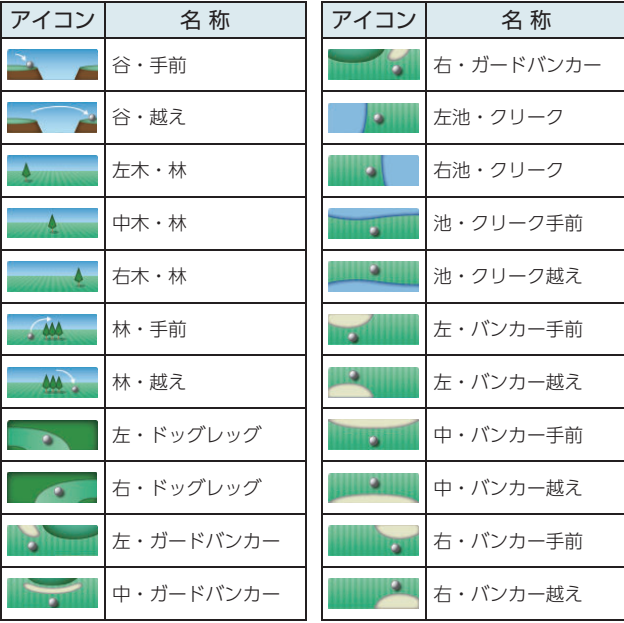

#### ■ ハザード表示について

ハザード表示は、ハザードの種類と距離を 表示します。 初期値では、ハザード表示の設定が【画面+ アイコン】で表示されます。 ハザードを表示しない場合は、【画面】に変更 してください。 ※ ハザード表示の変更については「ハザードの表 示方法を変更する (● [P.81](#page-81-1))」と「ハザード

(● [P.91](#page-91-1))|を参照ください。

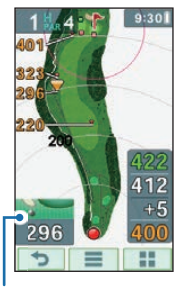

ハザード表示 (左・ガードバンカー)

# <span id="page-29-0"></span>電源ON ~ OFFまでの手順

本機をゴルフ場で使用する時は、以下の様な手順で 使用します。

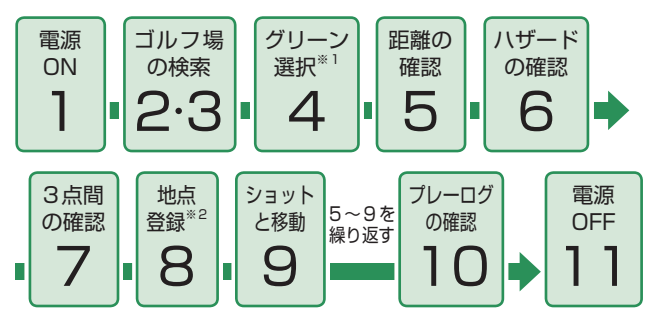

- ※ 1:グリーンが1つの場合は、グリーンを選択する必要はありません。
- ※ 2:飛距離の確認やプレーした軌跡を残さない場合は、地点登録をする 必要はありません。

#### <span id="page-29-1"></span>1. 電源ONする

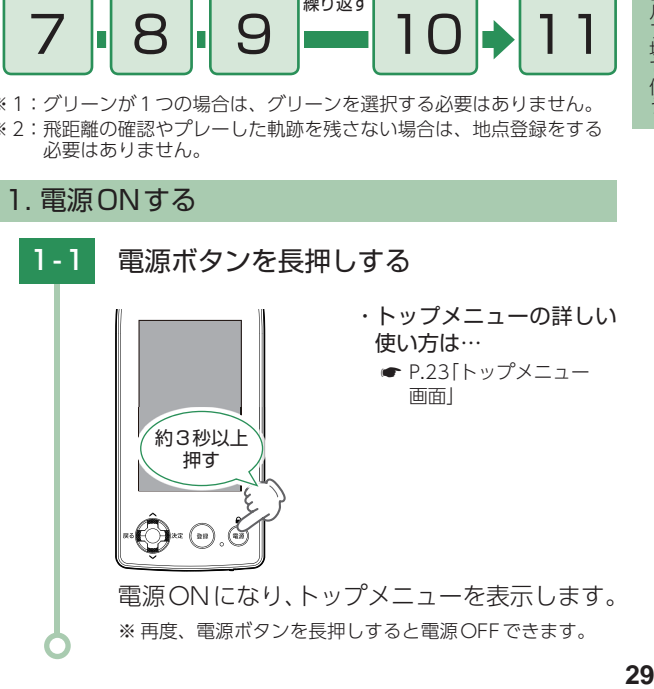

#### <span id="page-30-0"></span>2. ゴルフ場を自動で探す(ホール内の場合)

ホール上にいる場合、GPSにより現在地のホールを自動で 検索します。

- ※ GPSを測位できていない場合は、現在地周辺のゴルフ場を自動で探すこ とはできません。
- ※ 違うゴルフ場が表示される場合や、GPSの受信状況が悪く自動で検索で きない場合は、 \* [P.46「エリアを指定してコースを選択する」](#page-46-1)で手動 検索を行ってください。

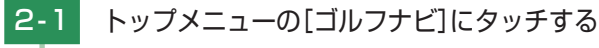

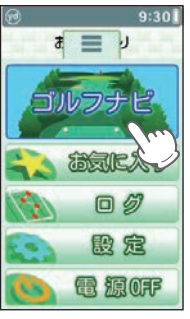

ゴルフ場で使う **30 コルフ場で使う** 

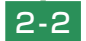

2-2 [いいえ]にタッチする

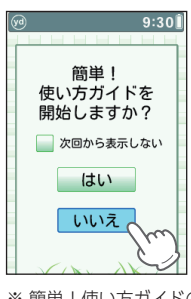

- ・ 簡単!使い方ガイド
	- **[P.77「簡単!使い方ガイド](#page-77-1)** [について」](#page-77-1)

※簡単!使い方ガイドの設定が【オフ】の場合、表示されません。

<span id="page-31-0"></span>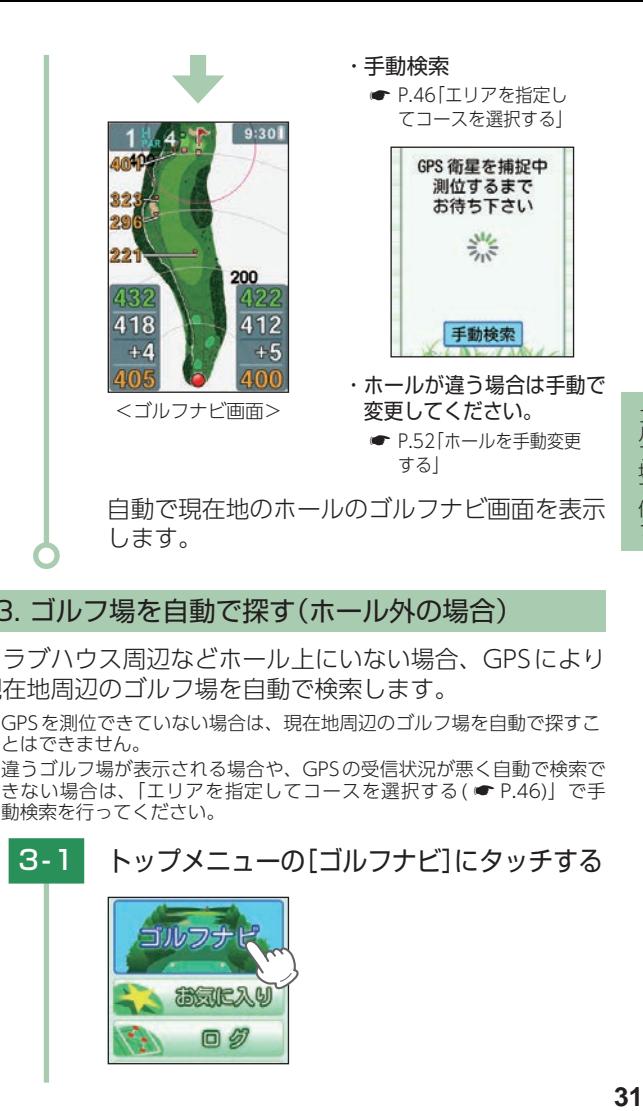

#### 3. ゴルフ場を自動で探す(ホール外の場合)

- クラブハウス周辺などホール上にいない場合、GPSにより 現在地周辺のゴルフ場を自動で検索します。
- ※ GPSを測位できていない場合は、現在地周辺のゴルフ場を自動で探すこ とはできません。
- ※ 違うゴルフ場が表示される場合や、GPSの受信状況が悪く自動で検索で きない場合は、「エリアを指定してコースを選択する( \* [P.46](#page-46-1))」で手 動検索を行ってください。

### 3 - 1 トップメニューの[ゴルフナビ]にタッチする

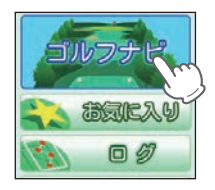

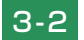

3-2 [いいえ]にタッチする

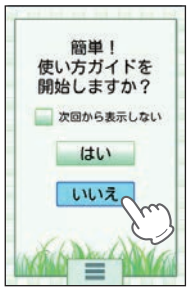

・ 簡単!使い方ガイド

**● P.77「簡単 ! 使い方ガイド** [について」](#page-77-1)

・ 手動検索 **● [P.46「エリアを指定し](#page-46-1)** [てコースを選択する」](#page-46-1)

※簡単!使い方ガイドの設定が「オフ1の場合、表示されません。

GPS 衛星を捕捉中 測位するまで お待ち下さい 兴

・ GPS測位について 屋内などGPSの受信状況が 悪い場所では、測位すること ができず、自動で探すことが できない場合があります。 測位できていない場合、画面 上部に が表示され、時 刻表示が赤色になります。

#### 3-3 プレーするゴルフ場にタッチする

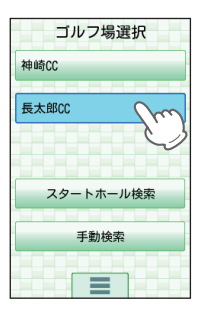

#### ・ スタートホール検索 ホール内に入った場合に[スター トホール検索]にタッチすると、 現在地のホールを検索すること ができます。

- ・ 手動検索
	- **[P.46「エリアを指定し](#page-46-1)** [てコースを選択する」](#page-46-1)

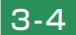

#### 3-4 ゴルフコースのOUTまたはINにタッチする

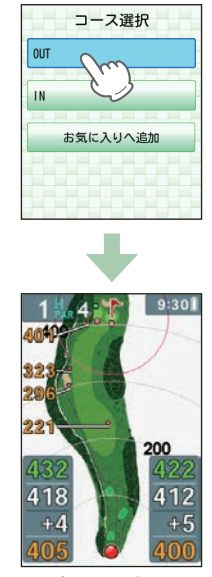

<ゴルフナビ画面>

・ お気に入りへ追加 **● [P.50「ゴルフ場をお気](#page-50-1)** [に入りへ追加する」](#page-50-1)

・ ホールが違う場合は手動で 変更してください。 **● [P.52「ホールを手動変更](#page-52-1)** [する」](#page-52-1)

OUTにタッチすると1H(ホール)、INにタッチす ると10H(ホール)のゴルフナビ画面を表示します。

#### 距離数値が「ーーー」と表示される。

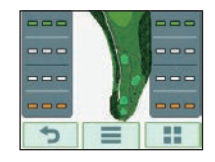

GPSを測位できていない場合や、現 在地とホールが「999」以上離れている 場合、画面内の距離数値は「ーーー」と なります。

#### <span id="page-34-0"></span>4. グリーンを選択する

グリーンが2つあるホールでは、左側と右側のどちらの グリーンを使うか選択します。

※ グリーンが1箇所のみの場合は、グリーンまでの距離表示は右側、飛距離・ ハザード表示は左側に表示されます。

#### 4-1 グリーンを選択する

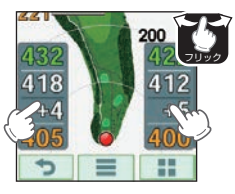

- ・ ピンポジション登録が できます。
	- **[P.56「現在のホールのピン](#page-56-2)** [ポジションを登録する」](#page-56-2)

ゴルフナビ画面のグリーンまでの距離表示エリア にタッチ、または左右フリックしグリーンを切り 替えます。

#### ■ フリック操作のしかた

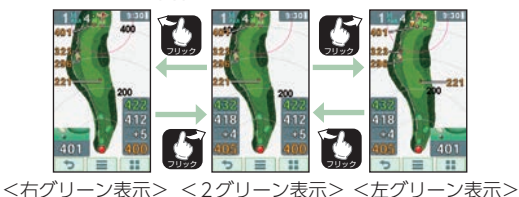

※ 2グリーン表示の場合、飛距離・ハザード表示はされま せん。どちらかのグリーンを選んでください。

#### <span id="page-35-0"></span>5. グリーンまでの距離を確認する

現在地からグリーン中央(ピンポジション)、グリーン手前 エッジ、グリーン奥エッジまでの距離やグリーン中央まで の高低差を表示します。

# 5 - 1 ショットする位置に移動し、グリーンまで の距離を確認する

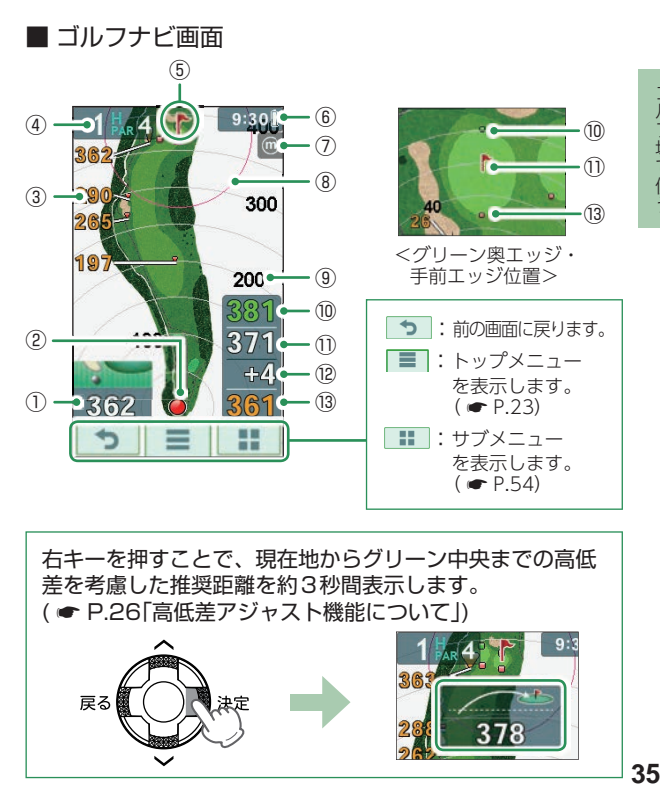

右キーを押すことで、現在地からグリーン中央までの高低 差を考慮した推奨距離を約3秒間表示します。 ( • P.26「高低差アジャスト機能について))

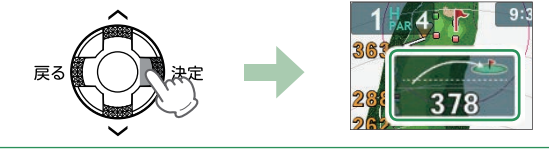
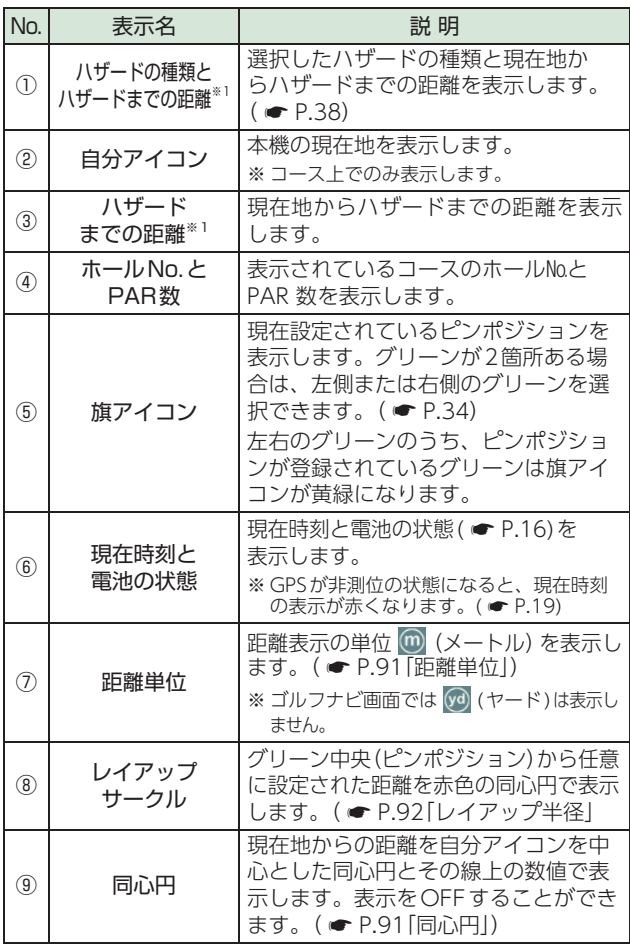

※ 1: GPSを測位できていない場合や、現在地とホールが「999」以上離れ ている場合は、距離数値は「ーーー」になります。

ゴルフ場で使う **363 コンプランス こうしょう しょうしょう しょうしょう しょうしょう しょうしょう しょうがい しょうせい しょうせい しょうせい しょうせい しょうせい しょうせい しょうせい しょうせい しょうせい しょうせい しょうせい しょうせい しょうせい しょうせい しょうせい しょうせい しょうせい しゅうせい しゅうせい しゅうせい しゅうせい しゅうせい** 

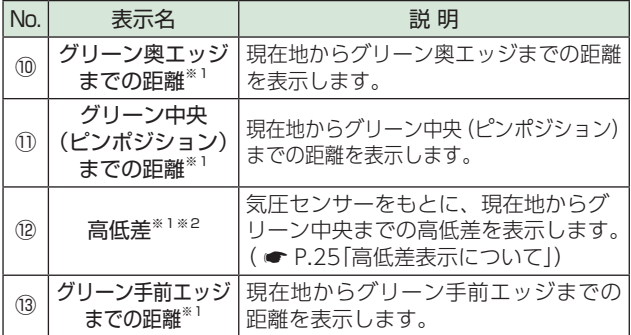

※ 1: GPSを測位できていない場合や、現在地とホールが「999」以上離れ ている場合は、距離数値は「ーーー」になります。

※ 2:競技モード【オン】では表示されません。( <del>●</del> [P.85](#page-85-0))

### <span id="page-38-0"></span>6. ハザードを確認する

ハザード表示の設定が【アイコン】または、【画面+アイコン】 の場合、コース上のハザードの位置と現在地からの距離だ けでなく、種類も確認することができます。

※ 現在地がコース内であれば、確認はいつでもできます。 ※ ハザード表示の変更については「ハザードの表示方法を変更する ( • [P.81](#page-81-0))」と「ハザード ( • [P.91\)](#page-91-2) を参照ください。

### 6 - 1 ハザードアイコンにタッチして確認したい ハザードを選択する

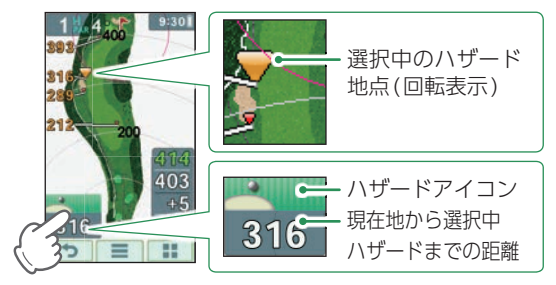

ハザードアイコンにタッチしていくと、現在 地に向かって順次ハザード地点の選択を切り 替えていくことができます。

- ※ ゴルフナビ画面が表示された直後は、ピンにいちばん近 いハザード地点が選択されています。
- ※現在地からティーグラウンドまでの間のハザード地点は 表示されません。
- ※ 地点登録を行った場合、ハザードアイコンにタッチして いくと、飛距離アイコン ーーー にも切り替わります。  $(* P.39)$  $(* P.39)$

### 6-2 ハザードの種類と距離を確認する

- ハザードの種類は P.28 「ハザード表示一覧」 を参照ください。
- ※ GPSを受信していない場合、ハザードまでの距離は表示 されません。

### 7. 3点間距離を確認する

現在地、タッチした場所、グリーン中央(ピンポジション) の3点間の距離を表示できます。2打目、3打目のプラン が立てやすくなります。

※ 任意の2点間の距離を確認することもできます。( ● [P.63\)](#page-63-0) ※ 非表示にできます。(「設定]→[競技モード]→[3点間距離])

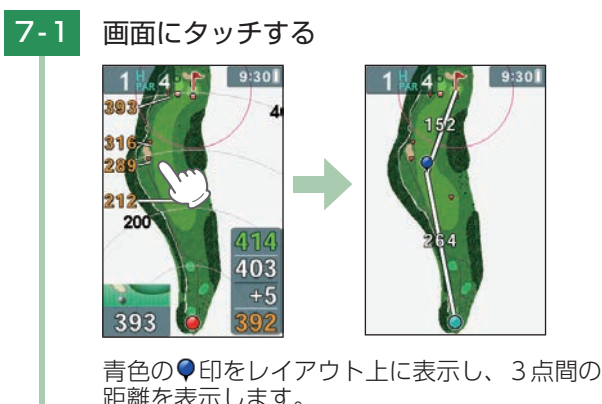

<span id="page-39-0"></span>※ 終了する場合は、「う」にタッチまたは左キーを押してください。 ※ タッチするたびに3点間の距離を再計算します。

#### 8. 地点登録する

ショットする地点を登録し、ボールの落下地点へ移動する と、飛距離を確認することができます。また、ショットす るたびに地点登録を行うことで、プレーした軌跡を残すこ とができます。( ● P.19「データの管理))

- ※ 1ホールに登録できる地点登録数は、最大16個になります。
- ※ 飛距離の確認やプレーした軌跡を残さない場合は、地点登録をする必要はありません。
- ※ 地点登録はロック中、ならびに画面表示がOFF(省電力中)の状態でも行 えます。( \* [P.26\)](#page-26-0)
- ※選択できるクラブの種類は変更できます。(● [P.40\)](#page-40-0)
- ※ 操作ミスなどで誤って登録してしまった場合は、本機で削除することは できません。削除する場合は、 5cot で行ってください。( ● [P.19\)](#page-19-1)
- ※ GPS非測位時は地点登録できません。

ゴルフ場で使う

<span id="page-40-0"></span>ライの種類+クラブの種類+地点登録の場合

8-1 ショットする位置で登録ボタンを長押しする

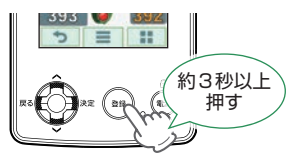

8-2 ▲▼でショット時のライの種類と、使用し たクラブの種類を選択し、OKにタッチする

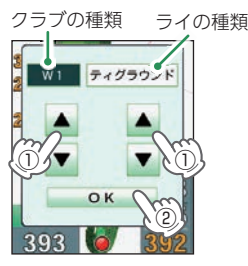

・ 操作キーで選択する場合 ① 上下キーでクラブの種類を選 択し、右キーを押す。

② 上下キーでライの種類を選択 し、右キーを押す。

※ ロック中でも操作キーで 登録できます。

地点登録が行われ、地点登録アイコン ? と 飛距離を表示し、ログにライの種類、クラブ の種類が記録されます。

※残りの距離によって選択されているクラブが変わります。 (例)1打目:W1、2打目:I7、残距離100ヤード以下:AW また、登録されているクラブがなければ次の番手のクラブを 表示します。

※ 選択できるライの種類は、「フェアウェイ、ラフ、グリーン、 バンカー、池・クリーク、OB、プレイング3、プレイング4、 ティグラウンド」です。また、ライの種類によってショッ ト加算数は異なります。

+1:ティグラウンド/フェアウェイ/ラフ/グリーン/バンカー +2:池・クリーク/OB/プレイング3 +3:プレイング4

※ クラブの種類とライの種類は記録データは SCOナでの み確認できます。 ( <del>●</del> [P.19](#page-19-1))

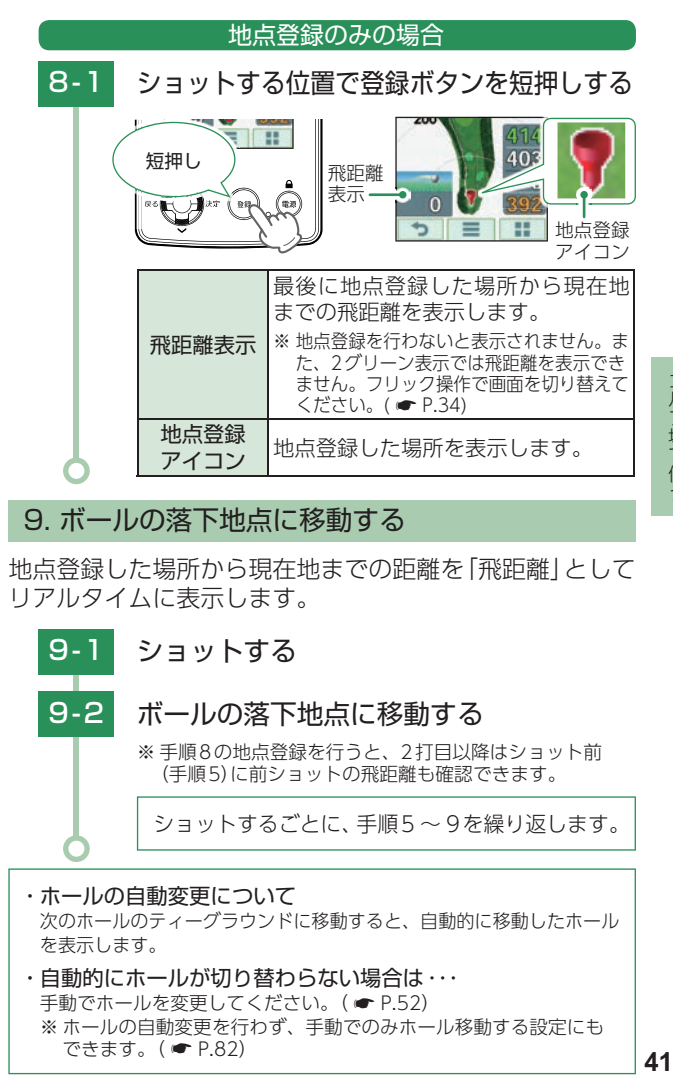

#### 9. ボールの落下地点に移動する

地点登録した場所から現在地までの距離を「飛距離」として リアルタイムに表示します。

ショットするごとに、手順5~9を繰り返します。 ※ 手順8の地点登録を行うと、2打目以降はショット前 (手順5)に前ショットの飛距離も確認できます。 9 - 1 ショットする 9-2 ボールの落下地点に移動する

・ ホールの自動変更について 次のホールのティーグラウンドに移動すると、自動的に移動したホール を表示します。

・ 自動的にホールが切り替わらない場合は・・・ 手動でホールを変更してください。 (● [P.52\)](#page-52-0) ※ ホールの自動変更を行わず、手動でのみホール移動する設定にも できます。( \* [P.82](#page-82-0))

### 10. プレーログ(軌跡)を確認する

ホールアウトしたら、地点登録した場所をコースレイアウト 上に表示して、飛距離やショットした場所をプレー後に確認 したりスコアカードの修正をすることができます。

## 10-1 トップメニューの[ログ]にタッチする

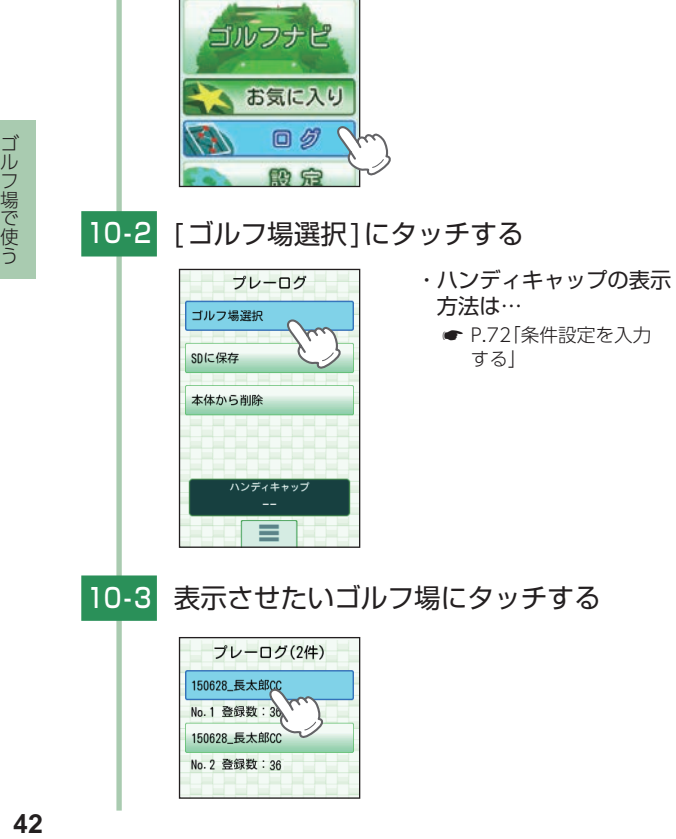

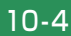

10-4 [OUT]または[IN]にタッチする

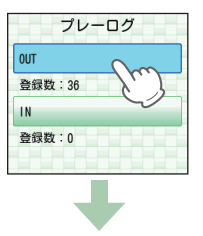

### 10-5 「プレーログ]にタッチする

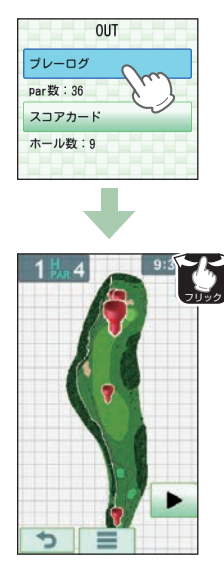

- ・ スコアカードを確認する ときは…
	- 「スコアカード」にタッチして ください。

・ 次のホールを表示するには… ▶ にタッチすると、次の ホールを表示します。

画面を左右フリックするこ とでも、次のホールを表示し たり、元のホールに戻ったり できます。

※ 次のホール以降は ■ も表 示され、タッチすると前の ホールに戻ります。

各ホール別に登録された全ての地点が表示さ れます。

※ 1H(ホール)・10H(ホール)で右フリック、9H(ホール)・ 18H(ホール)で左フリックしてもホールは切り替わりません。

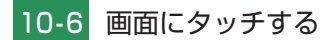

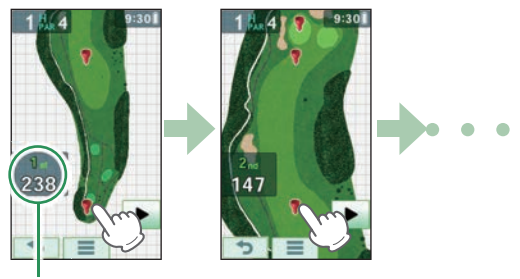

ショット順とその飛距離

各登録地点の位置と飛距離が順次表示されます。

地点データをSDカードに保存し、パソコンに取り込む ことで、弊社HP内「ATLASCLUB」でデータ管理する ことができます。( \* [P.74](#page-74-0))

### 11. 電源OFFする

11-1 トップメニューの「電源OFF1にタッチする

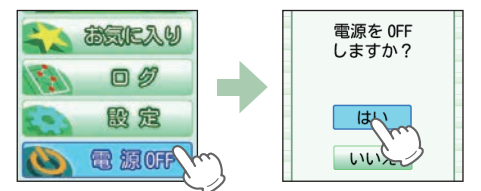

[はい]を選択すると電源OFFします。 ※ 電源ボタンを長押しすることでも、電源OFFできます。 ※ 画面表示がOFF(省電力中)になっている場合は電源ボタン を長押ししても電源OFFしません。

# 操作のロックについて

タッチパネル/操作キーの誤操作を防止するため、 操作を禁止(ロック)できます。

※ ロック中でも、地点登録は行えます。 ( ● [P.39\)](#page-39-0)

※ 画面表示がOFF(省電力中)の状態からではロック/アンロックはできま せん。画面表示をONにしてからロック/アンロックを行ってください。  $($   $\bullet$  [P.27\)](#page-27-0)

1. ロックする

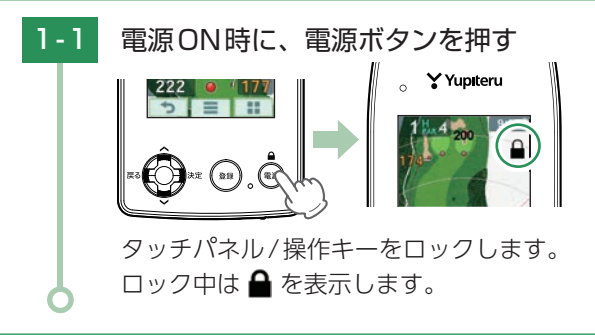

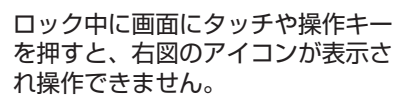

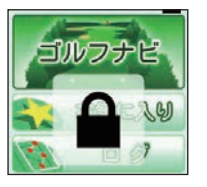

### 2. ロックを解除する(アンロック)

## 2-1 ロック中に、電源ボタンを押す

が消え、ロックを解除(アンロック)します。

# ゴルフ場の手動選択

#### 1. エリアを指定してコースを選択する

GPS測位できない自宅などでも、ゴルフ場を探してコース を表示することができます。

1 - 1 トップメニューの[ゴルフナビ]にタッチする

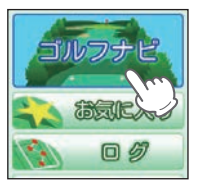

・「簡単!使い方ガイドを 開始しますか?」と表示 された場合、「いいえ」 にタッチしてください。  $($   $\bullet$  [P.30\)](#page-30-0)

1-2 「手動検索]にタッチする

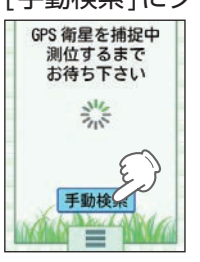

・ ゴルフ場選択画面の [手動検索]にタッチして も検索できます。

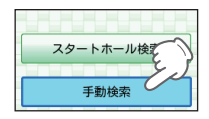

1-3 検索したいエリアや都道府県にタッチする

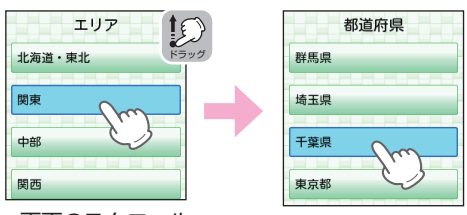

・ 画面のスクロール 画面を下から上にドラッグすると、隠れている項目を表示できます。

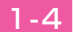

### 1-4 ゴルフ場の50音行や頭文字にタッチする

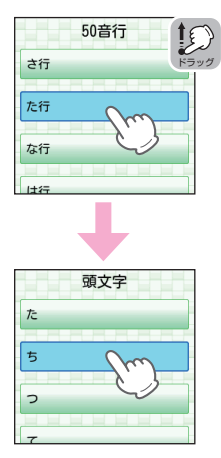

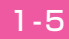

### 1-5 プレーするゴルフ場にタッチする

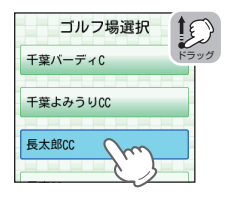

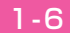

### 1-6 ゴルフコースのOUT·INにタッチする

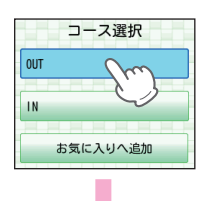

・ お気に入りへ追加 **● [P.50「ゴルフ場をお気](#page-50-0)** [に入りへ追加する」](#page-50-0)

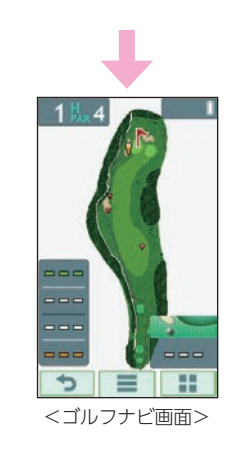

・ ホールが違う場合は手動で 変更してください。 **■ [P.52「ホールを手動変更](#page-52-0)** [する」](#page-52-0)

距離数値が「ーーー」と表示される。

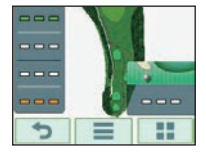

GPSを測位できていない場合や、現 在地とホールが「999」以上離れている 場合、画面内の距離数値は「---|と なります。

### 2. お気に入りからコースを選択する

※ あらかじめ、ゴルフ場をお気に入りへ追加する必要があります。 ( • [P.50](#page-50-0)「ゴルフ場をお気に入りへ追加する」)

2-1 トップメニューの「お気に入り1にタッチする

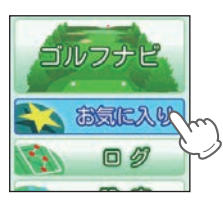

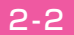

#### 2-2 ゴルフ場にタッチする

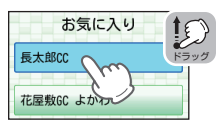

・ 画面のスクロール 画面を下から上にドラッグす ると、隠れている項目を表示 できます。

※ お気に入りは最大12件まで登録できます。

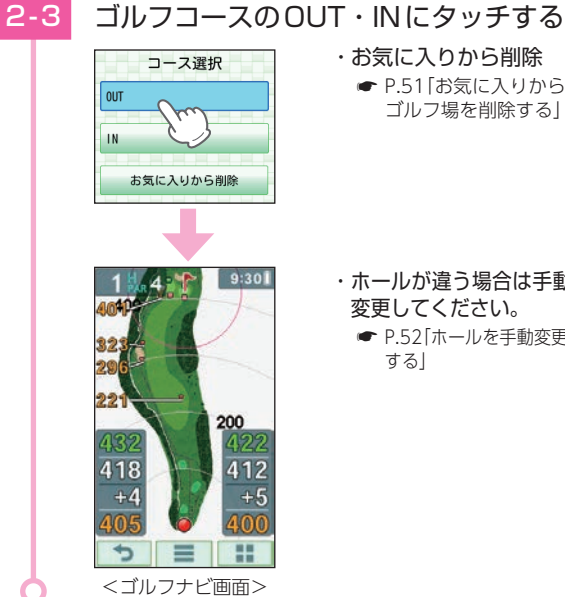

・ お気に入りから削除 **■ [P.51「お気に入りから](#page-51-0)** [ゴルフ場を削除する」](#page-51-0)

- ・ ホールが違う場合は手動で 変更してください。
	- **[P.52「ホールを手動変更](#page-52-0)** [する」](#page-52-0)

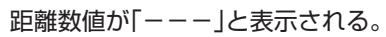

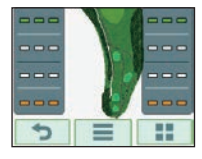

GPSを測位できていない場合や、現 在地とホールが「999」以上離れている 場合、画面内の距離数値は「---|と なります。

# お気に入りについて

### <span id="page-50-0"></span>1. ゴルフ場をお気に入りへ追加する

ゴルフ場をお気に入りとして登録すると、次回から短時間 でゴルフ場を選択できます。

※お気に入りは最大12件まで登録できます。

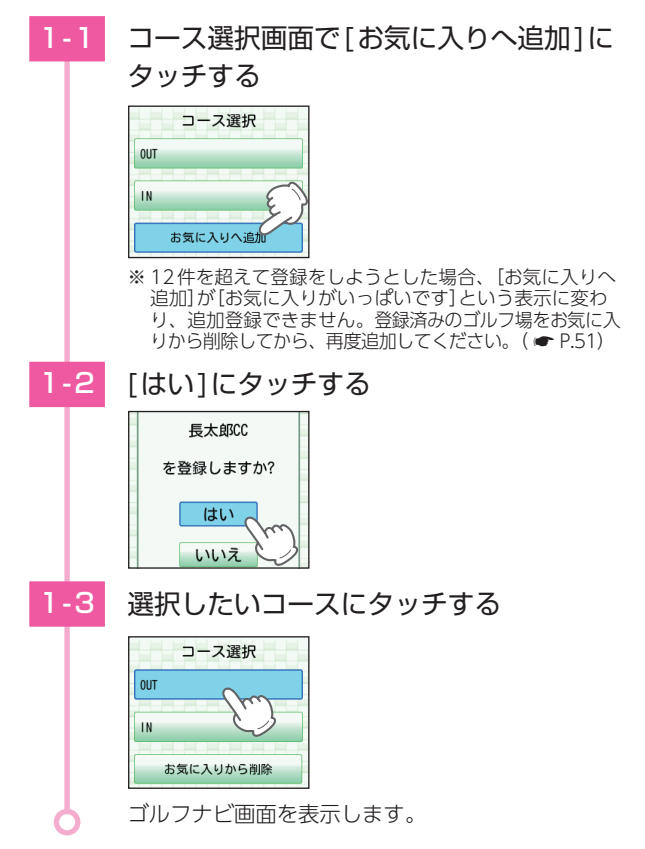

機能を使う **もののある おおし しょうしょう こうのう こうのう こうのう かんきゅう** しょうかん しょうかん しょうかん しょうせい しょうせい しょうせい しょうせい しょうせい しょうせい しょうせい しょうせい しょうせい しょうせい しょうせい しょうせい しょうせい しょうせい しょうせい しょうせい しゅうせい しゅうせい しゅうせい しゅうせい しんけいせい しゅうせい しゅうせい

### <span id="page-51-0"></span>2. お気に入りからゴルフ場を削除する

すでに12件のゴルフ場が追加されていて、別のゴルフ場 を追加できない場合などに、お気に入りのゴルフ場を削除 することができます。

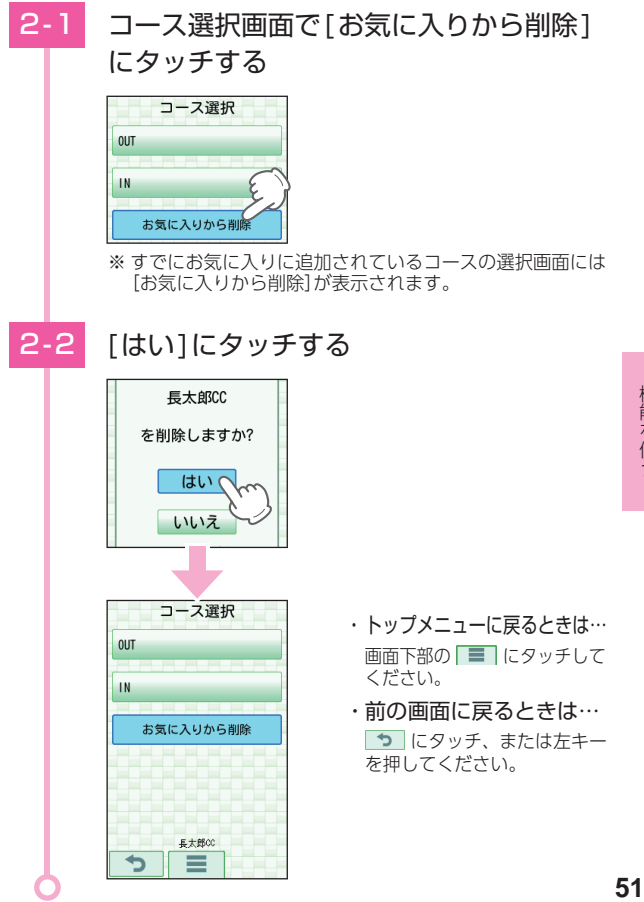

# ホールの移動

本機では、ホールを手動で変更することができます。

#### <span id="page-52-0"></span>1. ホールを手動変更する

ホールNo. / PAR数エリアにタッチすることにより、順次 ホール画面を表示させることができます。

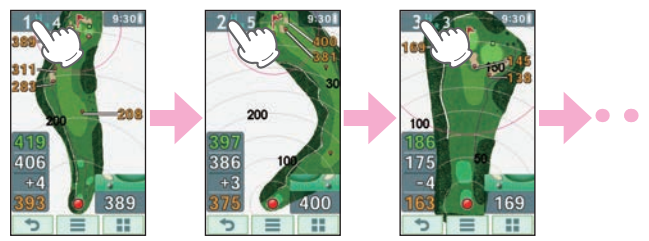

※ 手動変更に切り替えたままにしておくことができます。(● [P.82](#page-82-0) [「ホール移動の設定を変更する」](#page-82-0))

# <span id="page-53-0"></span>ショートカットキー

ゴルフナビ画面で上下キーを押すことで、ショート カット操作が行えます。

※ 初期値は、上キー【全体/拡大切替】、下キー【スコアカード】です。 ※ ショートカットキーでの動作を変更する場合は ● [P.84](#page-84-0)を参照ください。

#### 1. ショートカットキーを使う

#### 例:下キーのショートカットを使う場合

ゴルフナビ画面で下キーを押す

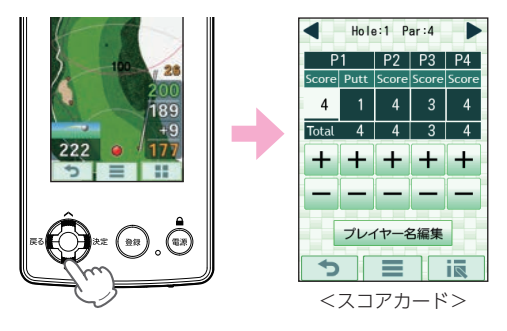

初期値ではスコアカード( ● [P.65](#page-65-0))を表示 します。

# サブメニューについて

### ゴルフナビゲーションで使用する機能を表示します。

### <span id="page-54-0"></span>1. サブメニューを表示する

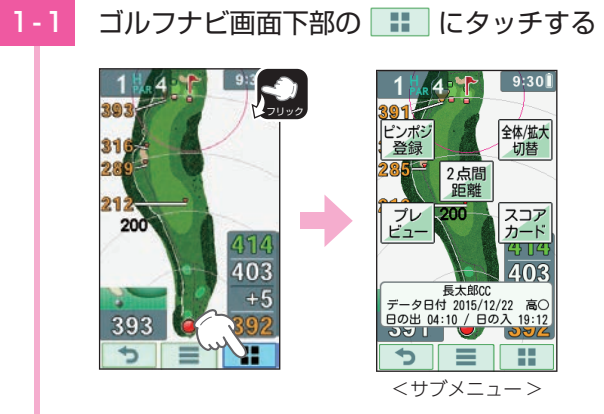

#### サブメニューを表示します。

※ 画面を上から下にフリックすることでも、サブメニュー を表示できます。

#### 下記の操作でサブメニュー表示を消せます。

- ・画面下部の う または … にタッチ
- ・ 画面を下から上にフリック
- ・ 左キーを押す

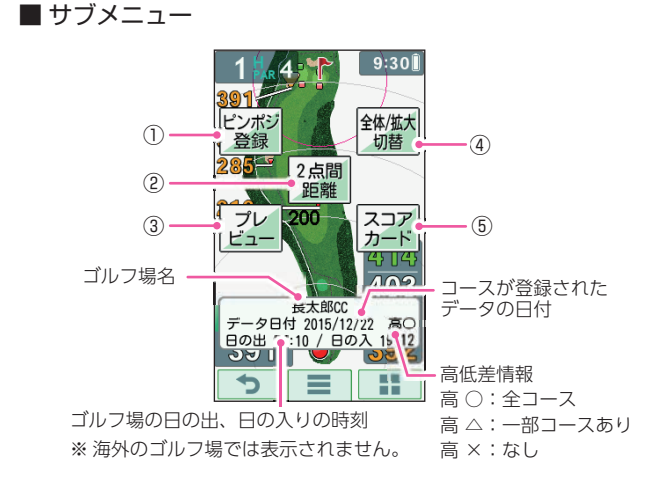

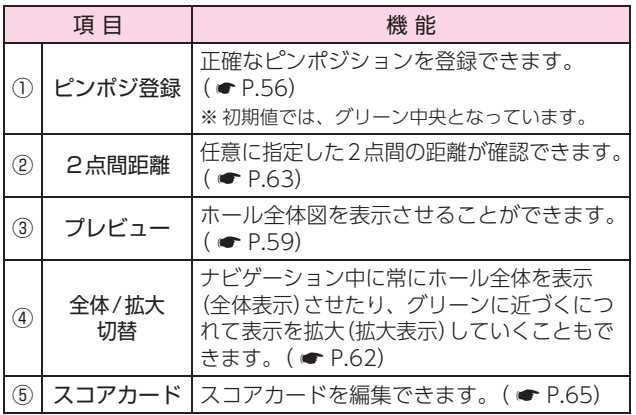

機能を使う

# <span id="page-56-0"></span>ピンポジションの登録について

ゴルフ場側からの情報をもとに、あらかじめ全ホール のピンポジションを登録しておくことができます。 ピンまでの距離をより正確に表示でき、クラブ選択に 役立ちます。

※初期値ではピンポジションはグリーン中央に設定されています。 ※ 手動による登録が必要になります。自動で登録する機能はありません。 ※ 電源OFFしたり他のゴルフ場を選択すると、登録したピンポジションは 消去され初期値のグリーン中央に戻ります。

#### <span id="page-56-1"></span>1. 現在のホールのピンポジションを登録する

#### 1-1 グリーンを選択する

グリーンが2つあるホールでは、左側と右側 のどちらかのグリーンを使うか選択します。  $( \bullet P.34)$  $( \bullet P.34)$  $( \bullet P.34)$ 

※ グリーンが1箇所のみの場合は右側が表示されます。

#### **1-2 サブメニューを表示する( ● [P.54\)](#page-54-0)**

### 1-3 「ピンポジ登録]にタッチする

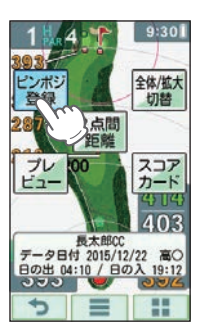

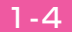

### 1-4 グリーン上のピンポジションにタッチする

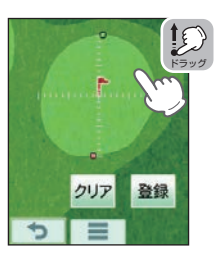

・ ドラッグ操作でも表示位置 をスライドできます。

- ※ ゴルフ場からの情報などをもとに、ターゲットスコープ を目安にしてタッチしてください。
- ※ ターゲットスコープは小さい目盛りが1m間隔、大きい 目盛りが5m間隔で表示されています。

※初期値はグリーン中央です。

#### 1-5 壁録 にタッチする

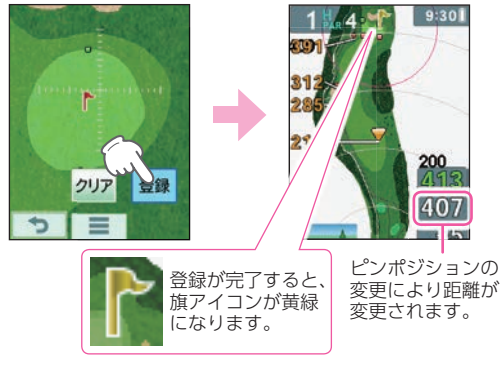

ターゲットスコープの位置にピンポジション が登録され、ゴルフナビ画面に戻ります。

※ 登録したピンポジションを初期値に戻す場合は、 クリア に タッチしてください。

### 2. 次のホールのピンポジションを登録する

### 2-1 ゴルフナビ画面左上のホール番号に タッチする

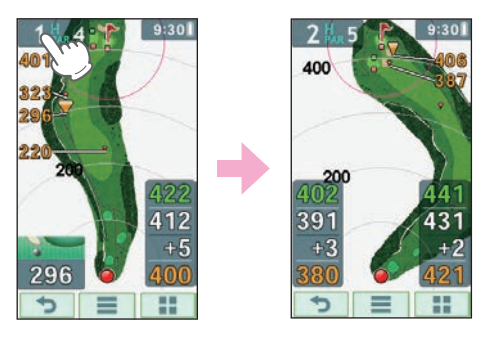

次のホールを表示します。

### 2-2 ピンポジション登録の操作を行う

「現在のホールのピンポジションを登録する (● [P.56\)](#page-56-1) |の手順「1-1~1-4|の操作を 行ってください。

#### 1 ~ 9番ホールまで登録が終わったら…

画面下部の にタッチしてコース選択画面まで戻り、[IN] にタッチし、10 ~ 18番ホールのピンポジションを登録して ください。

<span id="page-59-0"></span>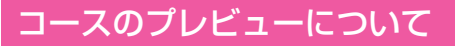

ゴルフナビ画面では、プレビュー機能でコースレイ アウトを前もって確認することができます。

### 1. コースのプレビューを表示する

### 1 - 1 | サブメニューを表示する( ● [P.54](#page-54-0))

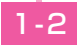

1-2 「プレビュー ]にタッチする

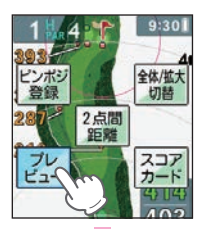

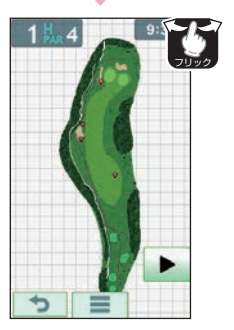

・ 次のホールを表示するには… ■ にタッチすると、次の ホールを表示します。

画面を左右フリックするこ とでも、次のホールを表示し たり、元のホールに戻ったり できます。

※ 次のホール以降は■ も表 示され、タッチすると前の ホールに戻ります。

※ 1H(ホール)・10H(ホール)で右フリック、9H(ホール)・ 18H(ホール)で左フリックしてもホールは切り替わりません。

### 2. プレビューを拡大する

プレビューを拡大することができます。

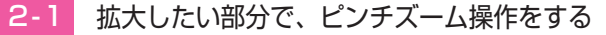

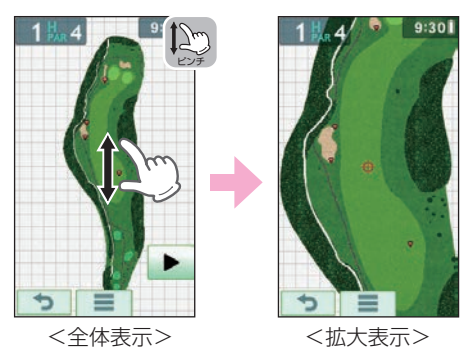

※拡大表示から全体表示に戻る場合は、画面下部のつ にタッチ、または左キーを押してください。

### 3. 表示位置をスライドさせる

拡大表示のまま、表示位置をスライドさせることが できます。

## 8-1 スライドさせたい部分をドラッグする

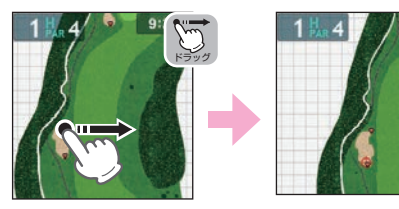

### 4. プレビューを終了する

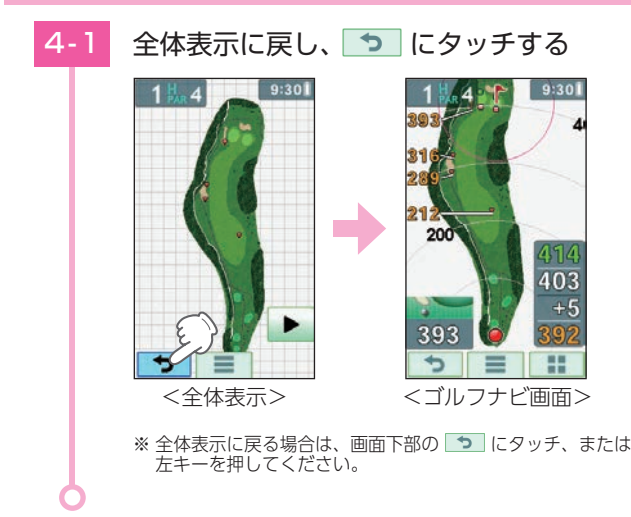

<span id="page-62-0"></span>全体/拡大切替について

画面を「拡大表示」や「全体表示」に切り替えることが できます。

「拡大表示」の場合、自分アイコンとグリーンの間を、 グリーンに近づくにしたがって拡大します。

※ 初期値は、【拡大表示】です。

※ グリーンまでの距離が約60ヤード(55メートル)以下になると、それ以上 は拡大しません。

※ ショートカットキーでも切り替えることができます。( ● [P.53](#page-53-0)) ※ 任意の場所を拡大/縮小することはできません。

#### 1. 画面を切り替える

### サブメニューを表示する( <sup>●</sup> [P.54\)](#page-54-0)

1 - 2 | 「全体 / 拡大切替 ]にタッチする

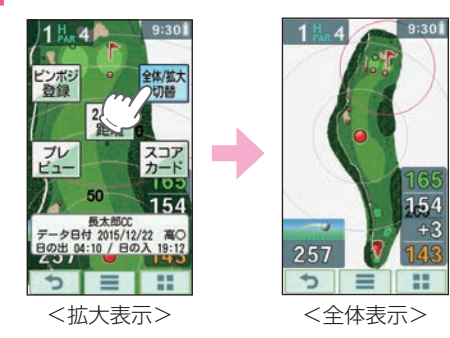

「拡大表示」から「全体表示」に切り替わります。 ※ 再度同じ手順を行うと「拡大表示」になります。

# <span id="page-63-1"></span>2点間距離について

確認したい地点を2点指定することで、指定した2 点間の距離を確認できます。自宅など、測位できて いない場所でも確認できます。

※ 非表示にできます。(「設定]→[競技モード]→[2点間距離])

### <span id="page-63-0"></span>1. 2点間の距離を確認する

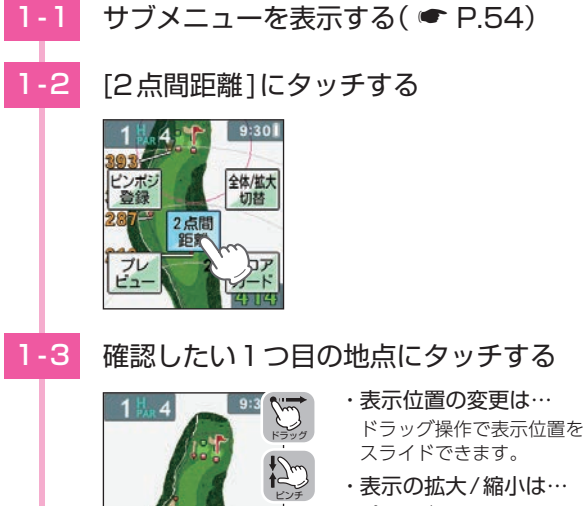

ピンチズーム操作で、表示を 拡大/縮小できます。

青色 印をレイアウト上に表示します。

ピンチ

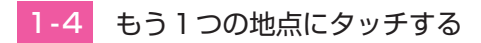

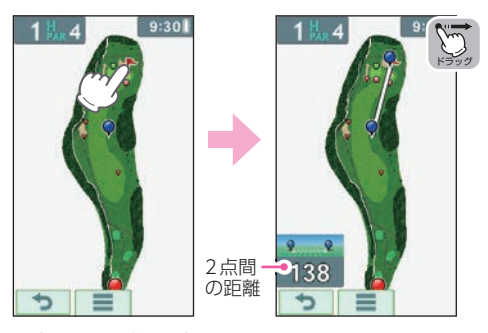

2点間の距離を表示します。

- ※2点間の距離を変更したい場合は ●をドラッグすること で任意に距離を変更することができます。
- ※ 終了する場合は、つ にタッチ、または左キーを押して ください。

# <span id="page-65-0"></span>スコアカードについて

プレーヤーの名前を変更、プレーしているコースでの スコアを入力/修正することができます。

※ 地点登録をしないと、スコアカードの入力はできません。 ( <del>●</del> P.39「地点登録する1)

※ 現在の場所とコース(OUTまたはIN)が異なっている場合は、プレーログ から入力してください。

( ● [P.69「](#page-69-0)スコアカードを入力する(プレーログから)|) ※ 最大4名分のスコアを管理できます。 ※ ショートカットキーでも表示できます。( ● [P.53\)](#page-53-0)

#### <span id="page-65-1"></span>1. プレイヤーの名前を変更する

例:プレイヤー名「P1」を「MS」に変更する場合

1 - 1 サブメニューを表示する( <sup>●</sup> [P.54](#page-54-0))

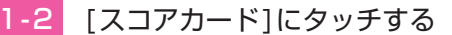

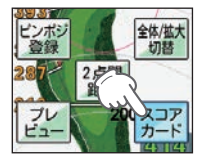

※ プレーログからも名前を変更することができます。 ( <del>●</del> P.69「スコアカードを入力する(プレーログから)|)

### 1-3 「プレイヤー名編集1にタッチする

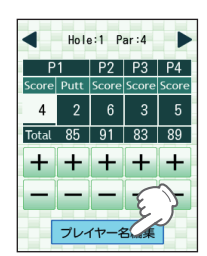

- ・ トップメニューに戻るときは… 画面下部の ■ にタッチして ください。
- ・前の画面に戻るときは… つ にタッチ、または左キー を押してください。

### 1-4 70にタッチしてアルファベット入力に 切り替える

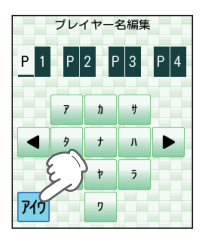

- ・ タッチするごとに入力が 切り替わります。 カタカナ⇒アルファベット ⇒数字…
- ・▲ ▶ にタッチでカーソル を移動できます。

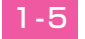

1 - 5 | | |||||○ にタッチする

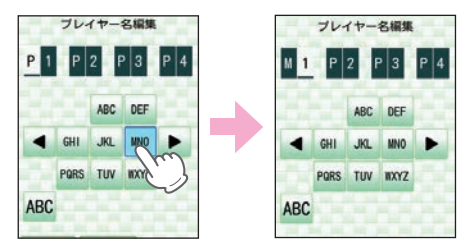

※ 使用できる文字は、英数字(A~Z、0~9)とカタカナ(ア~ン) のみとなります。

### 1-6 PORS に4回タッチする

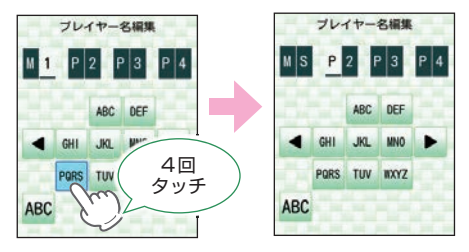

タッチするたびにP⇒Q⇒R⇒Sとなります。

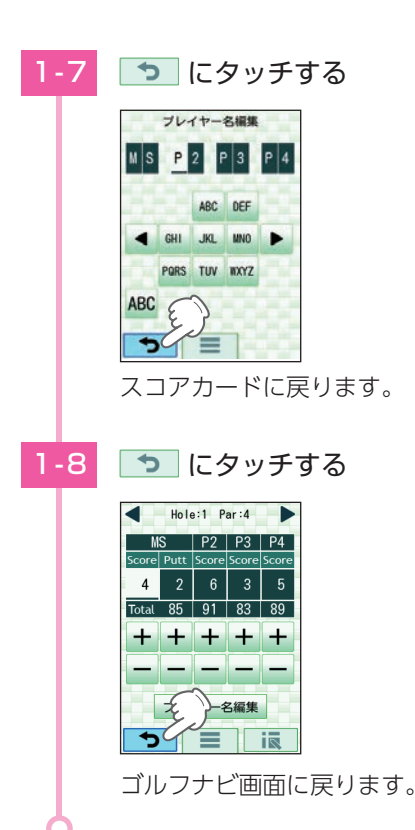

### 2. スコアカードを入力する(サブメニューから)

### 2-1 ● [P.65](#page-65-1)手順「1-1~1-2」までの操作 を行いスコアカードを表示する

※ ゴルフナビ画面で下キーを押すことでもスコアカードを 表示できます。( ● [P.53](#page-53-0))

### 2-2 入力(または修正)したいスコア数、または パット数の + - にタッチする

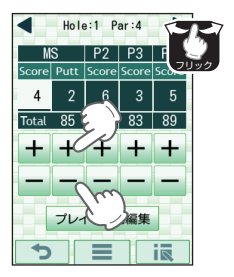

・ トップメニューに戻るときは… 画面下部の ■ にタッチして ください。

・ 前の画面に戻るときは… つ にタッチ、または左キー を押してください。

にタッチでホールを切り替えることができ ます。また画面を左右フリックすることでも ホールを切り替えることができます。

※ 1H(ホール)・10H(ホール)で右フリック、9H(ホール)・ 18H(ホール)で左フリックしてもホールは切り替わりません。

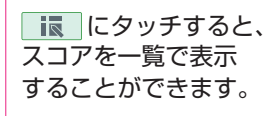

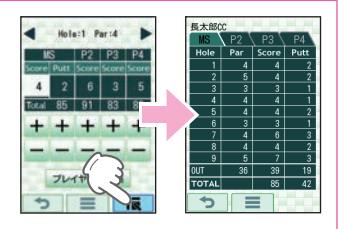

### <span id="page-69-0"></span>3. スコアカードを入力する(プレーログから)

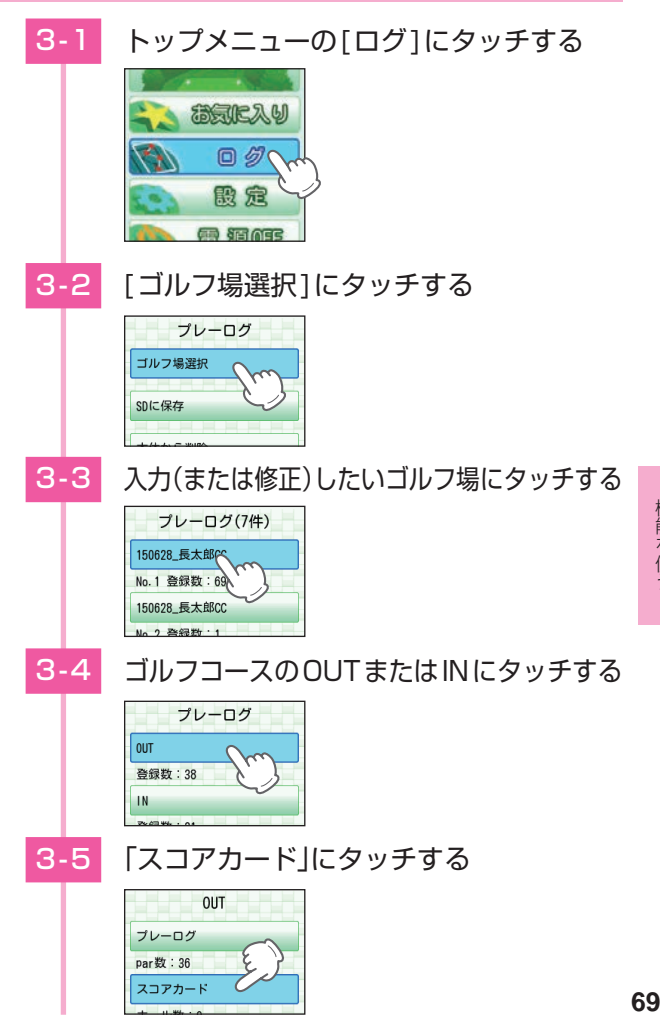

### 3-6 入力(または修正)したいコース名のスコア にタッチする

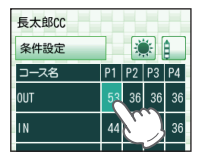

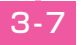

8-7 入力(または修正)したいホールにタッチする

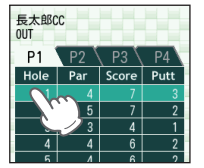

### 3 - 8 入力(または修正)したいスコア数、または パット数の + - にタッチする

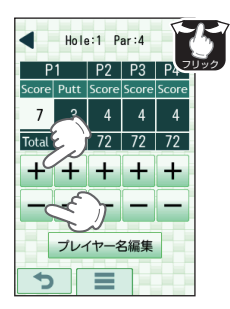

- ・ トップメニューに戻るときは… 画面下部の ■ にタッチして ください。
- ・ 前の画面に戻るときは… つ にタッチ、または左キー を押してください。
- ・ プレイヤー名編集… **● [P.65「](#page-65-1)プレイヤーの名** 前を変更する」

画面上部の◀▶にタッチでホールを切り替える ことができます。また画面を左右フリックする ことでもホールを切り替えることができます。

※ 1H(ホール)・10H(ホール)で右フリック、9H(ホール)・ 18H(ホール)で左フリックしてもホールは切り替わりません。

### 4. コンディションを入力する

プレー時の天気や風の強さを入力することにより、スコア カード表示時にプレー時の天候を表示できます。

4 - 1 | ■ [P.69](#page-69-0)手順「3-1 ~ 3-5」までの操作 を行う

#### 4-2 天気アイコンにタッチする

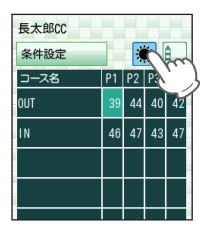

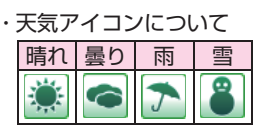

・ 条件設定について ● [P.72「条件設定を入力](#page-72-0) [する」](#page-72-0)

タッチするたびに、アイコンが切り替わります。

4-3 風の強さアイコンにタッチする

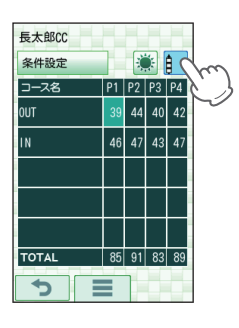

・ 風の強さアイコンについて

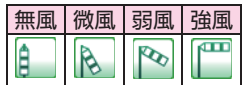

- ・ トップメニューに戻るときは… 画面下部の ■ にタッチして ください。
- ・ 前の画面に戻るときは… つにタッチ、または左キー を押してください。

タッチするたびに、アイコンが切り替わります。
## <span id="page-72-0"></span>5. 条件設定を入力する

ハンディキャップ(ユピテルオリジナル)を算出するために 必要な条件設定を入力します。

ハンディキャップ(ユピテルオリジナル)は「P1」の1ラウン ド分の全てのスコアが入力されていないと算出されません。

- ※ ハンディキャップ(ユピテルオリジナル)、コースレートは弊社がオリジ ナルで作成したため、オフィシャルではありません。
- ※ 条件設定を入力しても「P1」の1ラウンド分の全てのスコアが入力されてい ない、または、ハンディキャップデータがない場合は「ーー」表示になります。
- ※ ハンディキャップの設定( [P.86](#page-86-0))が入力されている場合、その入力 値もハンディキャップ(ユピテルオリジナル)の算出に加味されます。

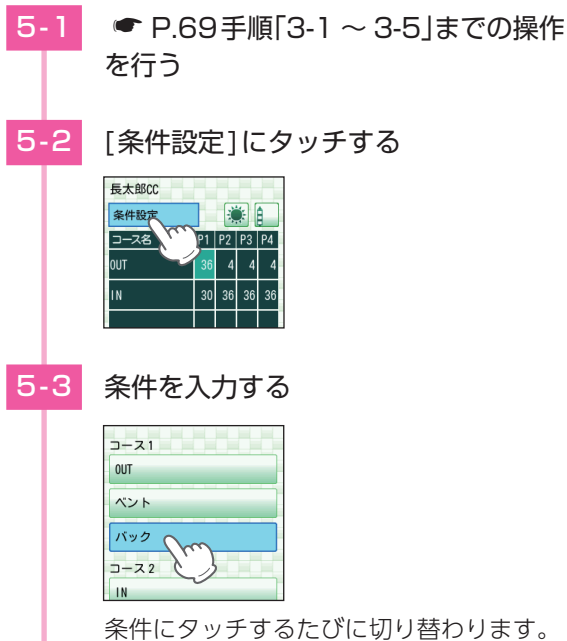

※例:「レギュラー」→「レディース」→「バック」

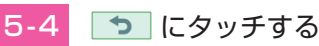

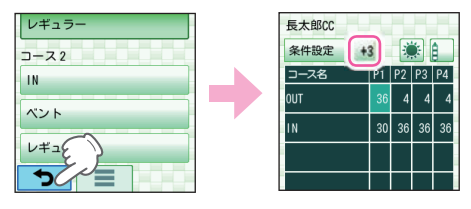

前の画面に戻り、条件設定の横にコースレート との差分を表示します。

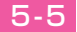

# 5-5 ■ にタッチする

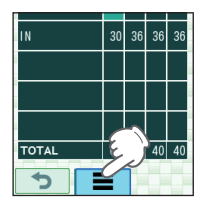

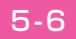

5 - 6 トップメニューの[ログ]にタッチする

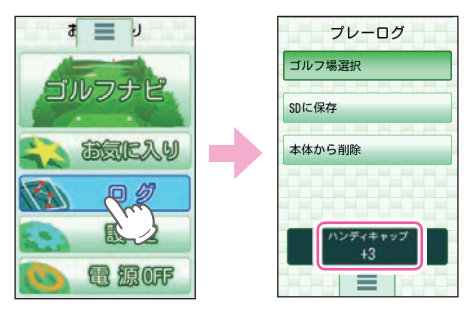

プレーログの下部にハンディキャップ (ユピテル オリジナル )を表示します。

<span id="page-74-0"></span>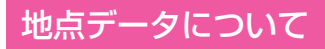

# 1. 地点データをSDカードに保存する

地点データをSDカードに保存することができます。 保存した地点データをパソコンに取り込み、弊社HP内 「ATLASCLUB」でデータ管理することができます。 ( <del>●</del> P.19「データの管理|)

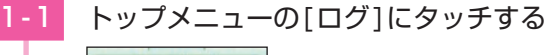

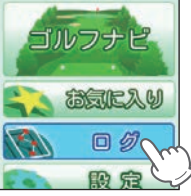

1-2 「SDに保存1にタッチする

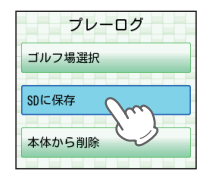

1-3 [はい1にタッチする

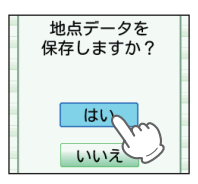

※ 地点データをSDカードに保存しても、本体内の地点データ は削除されません。

<span id="page-75-1"></span>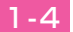

#### 1-4 「戻る1にタッチする

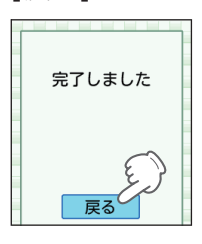

・ トップメニューに戻るときは… 画面下部の ■ にタッチして ください。

<span id="page-75-0"></span>保存が完了し、プレーログの選択画面に戻ります。

# 2. 本体から削除する

「プレーログ」「スコアカード」「ハンディキャップ」のデータが 全て削除されます。「プレーログ」「スコアカード」「ハンディ キャップ」を個別に削除することはできません。

お気に入りは削除されません。( ● [P.51「お気に入りから](#page-51-0) [ゴルフ場を削除する」](#page-51-0))

- ※ 削除したデータを元に戻すことはできません。削除する前にハンディ キャップ(ユピテルオリジナル)をメモなどして保存しておくことをお勧 めします。
- ※ 本体に登録できるプレーログ件数は、最大46件です。
- ※ 削除できるのは、本体内のデータです。SDカード内のデータは削除で きません。

# 2-1 トップメニューの「ログ1にタッチする

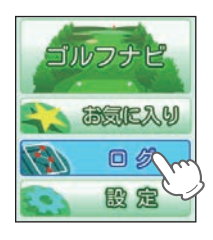

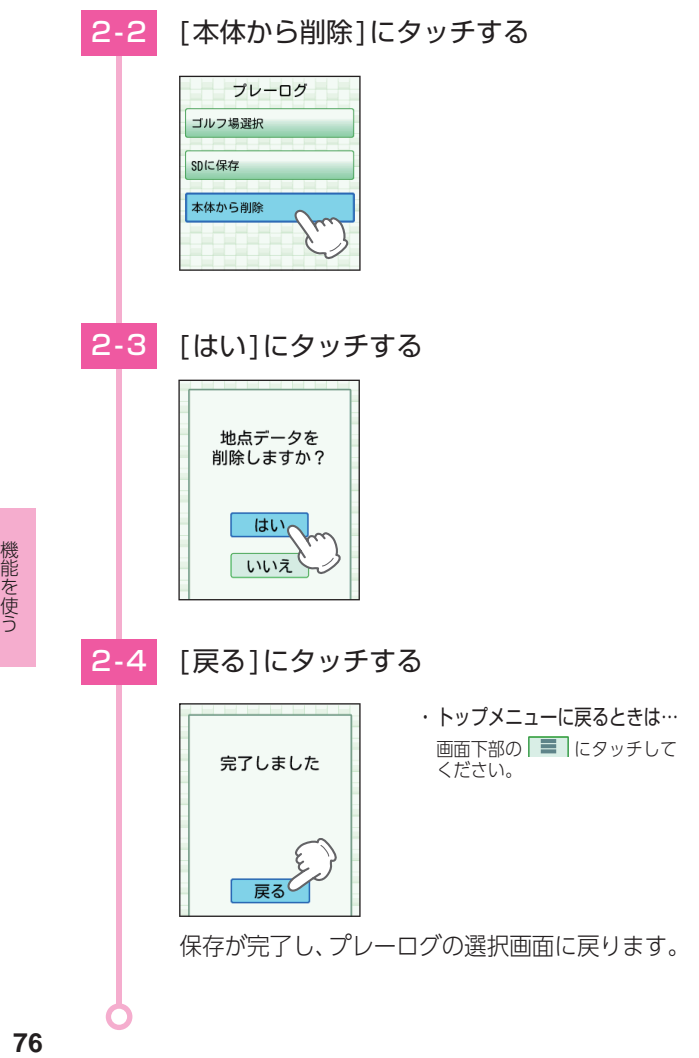

機能を使う

# <span id="page-77-2"></span><span id="page-77-1"></span>簡単!使い方ガイドについて

実際にゴルフ場内で使用する手順を体験することが できます。

※ 簡単!使い方ガイドではコースの選択はできません。

## <span id="page-77-0"></span>1. 簡単!使い方ガイドを開始する

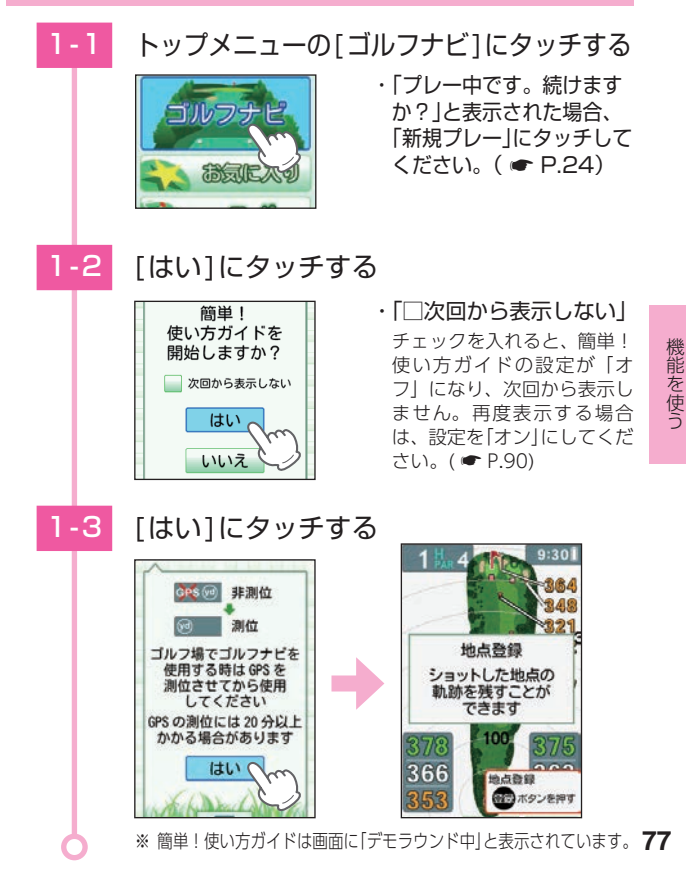

# 2. 簡単!使い方ガイドの画面について

#### 1ホール目

1ホール目の3打目まで下記のポップアップを表示します。

※ 登録ボタンを押していくことでもポップアップの表示を切り替え、ホー ルを移動することができます。

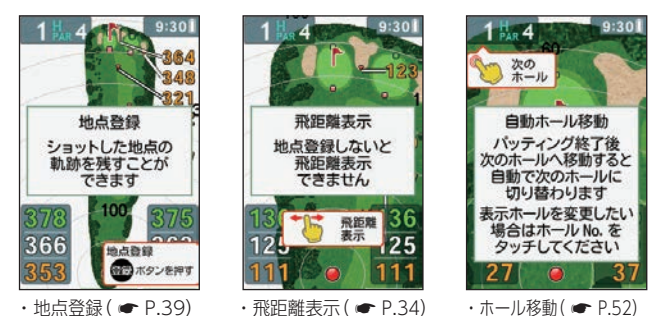

#### 2ホール目

2ホール目に移動した際、下記のポップアップを表示します。

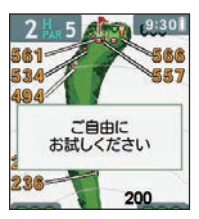

「ご自由にお試しください」のポップアップ は本機を操作する、または5秒間操作しない 場合に、表示が消えます。

※ 3ホール目以降、ポップアップは表示されませ ん。ポップアップを表示させたい場合は、再度 **● [P.77](#page-77-0)手順「1-1 トップメニューの「ゴルフ** ナビ]にタッチする」から行ってください。

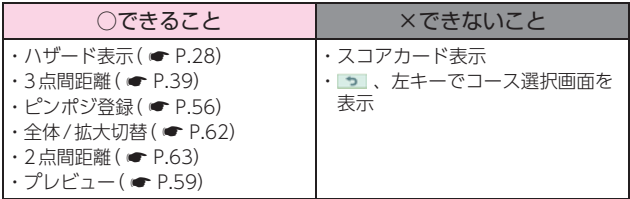

# 3. トップメニューに戻る

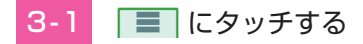

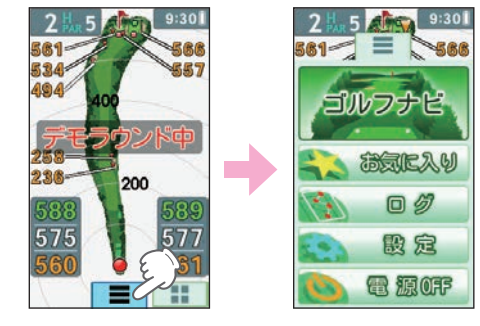

# トップメニューに戻ります。

# 設定を変更する

トップメニューの[設定]にタッチすると、各種の設定 を行うことができます。プレー中でも操作可能です。 ※設定項目の一覧は、 ● [P.90](#page-90-0) ~ [93](#page-93-0)を参照ください。

<span id="page-80-0"></span>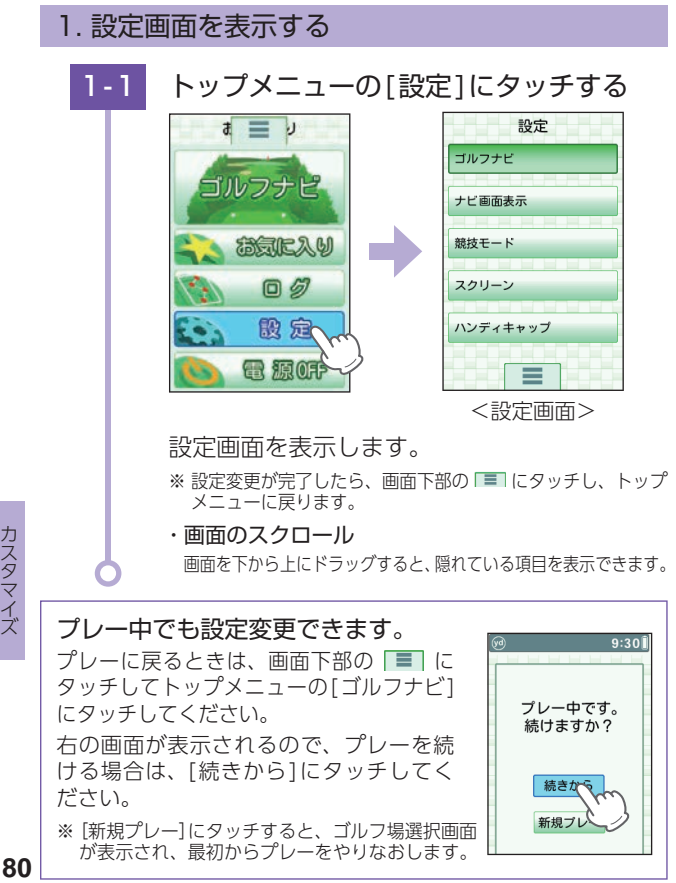

80

ー

カスタ<br>ヒスタ

# <span id="page-81-1"></span><span id="page-81-0"></span>2. ハザードの表示方法を変更する

ハザードの表示を「面画表示」「アイコン表示」「画面+アイ コン表示」「非表示」で切り替えます。 ※ 初期値は、【画面+アイコン表示】です。

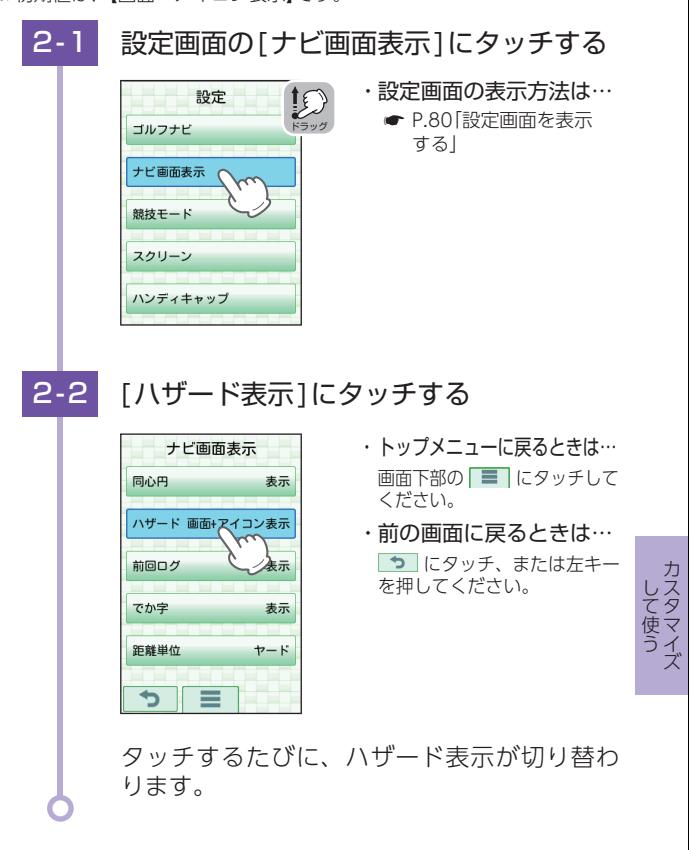

# <span id="page-82-1"></span><span id="page-82-0"></span>3. ホール移動の設定を変更する

ホール移動の設定を「オート」「マニュアル」で切り替えます。 ※ 初期値は、【オート】です。

※ ホール順にプレーしなかった場合は、自動でホールを移動しません。 ※ 「プレビュー」、「スコアカード」、または「設定」を表示したまま次のホール に移動した場合は、ホール移動を自動で行いません。

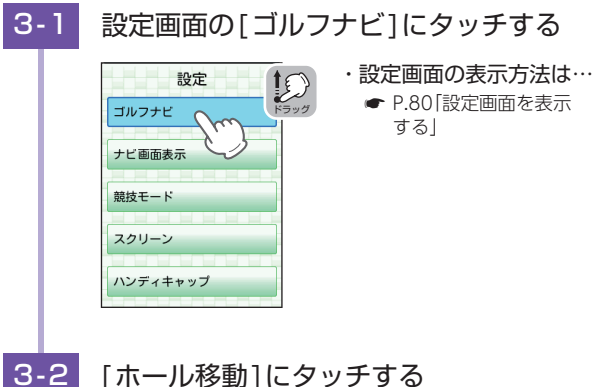

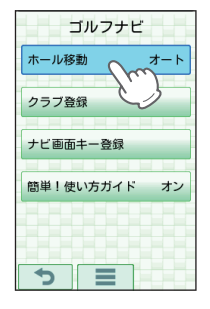

- ・ トップメニューに戻るときは… 画面下部の ■ にタッチして ください。
- ・ 前の画面に戻るときは… つにタッチ、または左キー を押してください。

タッチするたびに、「オート」と「マニュアル」 が切り替わります。

# <span id="page-83-1"></span><span id="page-83-0"></span>4. 使用するクラブを登録する

地点登録で選択できるクラブが最大14本まで登録できます。  $( \bullet P.40)$  $( \bullet P.40)$ 

※ 初期値は、W1、W3、I3、I4、I5、I6、I7、I8、I9、PW、AW、SW、PT の13本です。

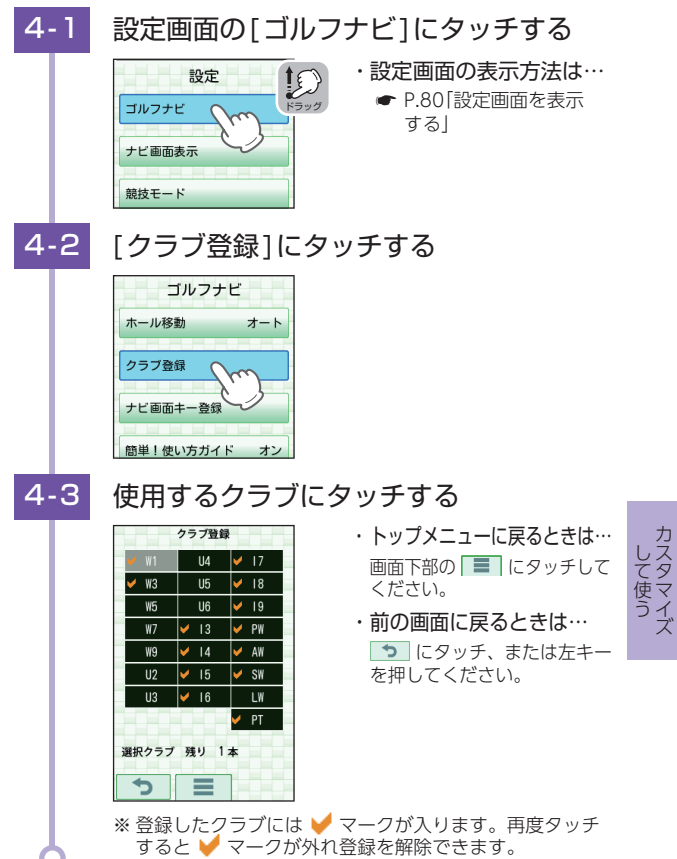

**83**

# <span id="page-84-0"></span>5. ショートカットキーの動作を変更する

ショートカットキーの動作を「サブメニュー」「ピンポジ登録」 「プレビュー」「設定」「全体/拡大切替」「スコアカード」「ホール 切替」「トップメニュー」から選択します。

※ 初期値は、上キー【全体/拡大切替】、下キー【スコアカード】です。

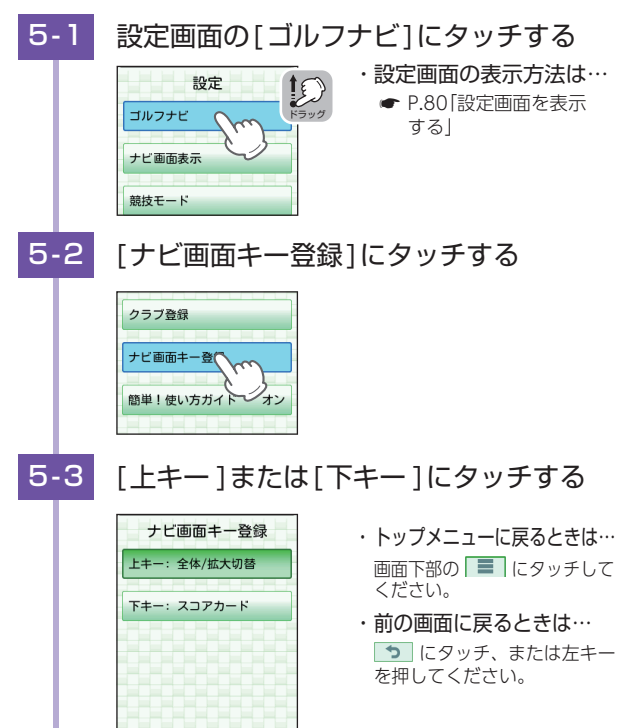

タッチするたびに動作項目が切り替わります。

 $\overline{ }$ ⋿

ー

# <span id="page-85-0"></span>6. 競技で使用する

競技で本機を使用する場合には、競技モード【オン】(高低 差を非表示)にした上で使用できるかを運営に確認してく ださい。

※初期値は、【オフ】です。

※ 高低差を表示した状態では、本機を競技で使用することはできません。

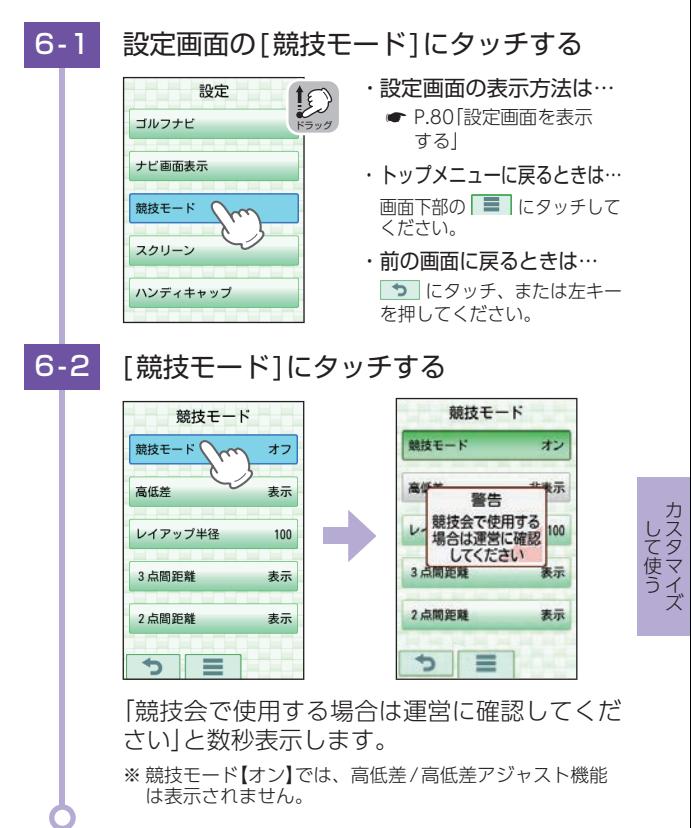

# <span id="page-86-1"></span><span id="page-86-0"></span>7. ハンディキャップを設定する

「P1」のオフィシャルなハンディキャップまたは、過去の ハンディキャップ(ユピテルオリジナル)がわかっている 場合に設定してください。

現在のハンディキャップ(ユピテルオリジナル)の算出に 加味されます。

※ 初期値は、性別が【男性】、HDCP(ハンディキャップ)が【0】です。

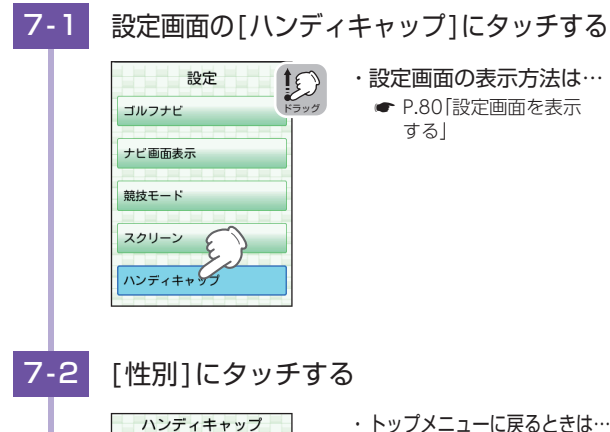

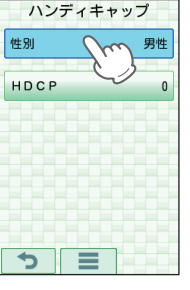

- 画面下部の にタッチして ください。
- ・ 前の画面に戻るときは… 5 にタッチ、または左キー を押してください。

タッチするたびに、男性/女性が切り替わります。

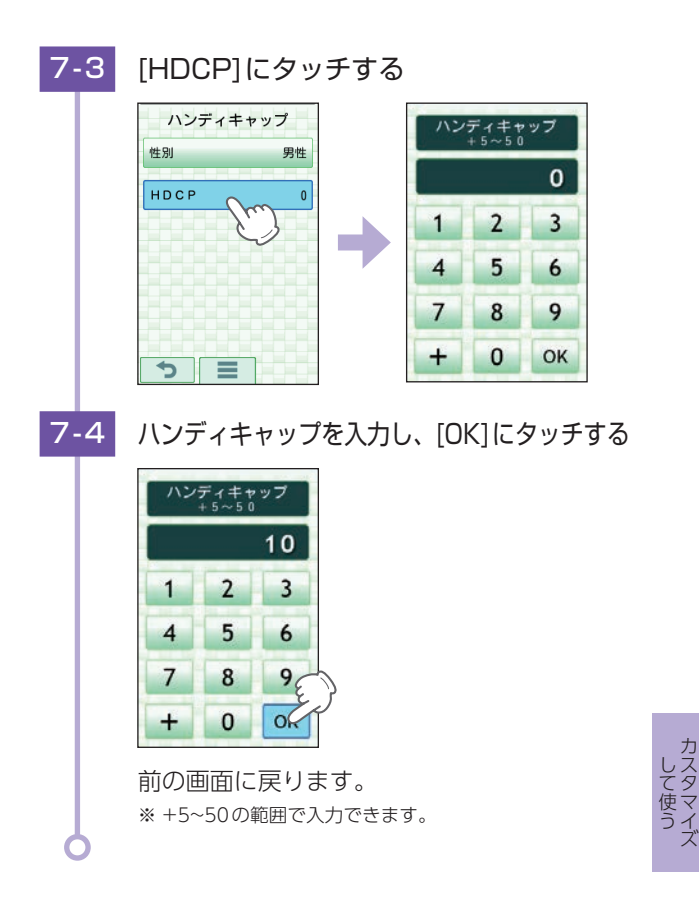

# <span id="page-88-0"></span>8. GPSステータスを表示する

現在補足している衛星の衛星ナンバーや、受信レベルを 表示します。

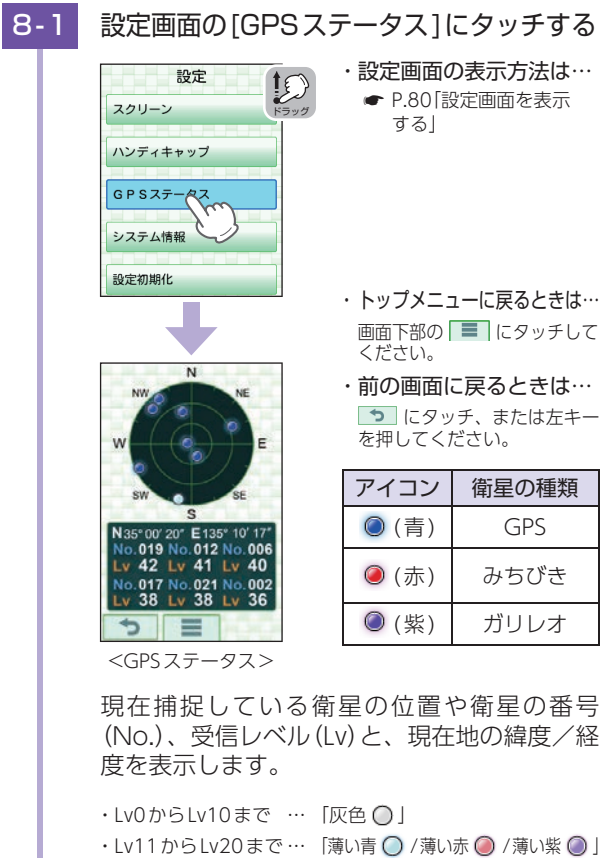

- ·Lv21からLv30まで… 「青 ◎ /赤 ◎ /紫 ◎ 」
- ·Lv31以上 …………… 「濃い青 ◎ /濃い赤 ◎ /濃い紫 ◎ |

**888888** 88

ー

# <span id="page-89-0"></span>9. 液晶画面の輝度を変更する

画面の輝度を、「暗い(1)」「やや暗い(2)」「ふつう(3)」 「やや明るい(4)」「明るい(5)」の5段階で設定できます。 ※ 初期値は、【ふつう(3)】です。

※ 輝度設定により、本機の使用可能時間が増減します。(● [P.16「使用](#page-16-0) [時間の目安」\)](#page-16-0)

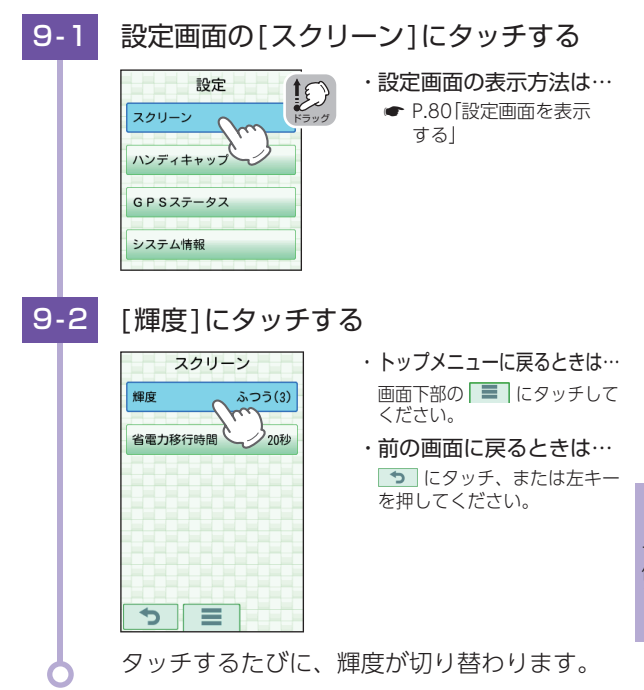

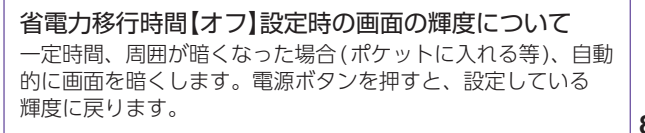

# <span id="page-90-1"></span><span id="page-90-0"></span>設定項目一覧

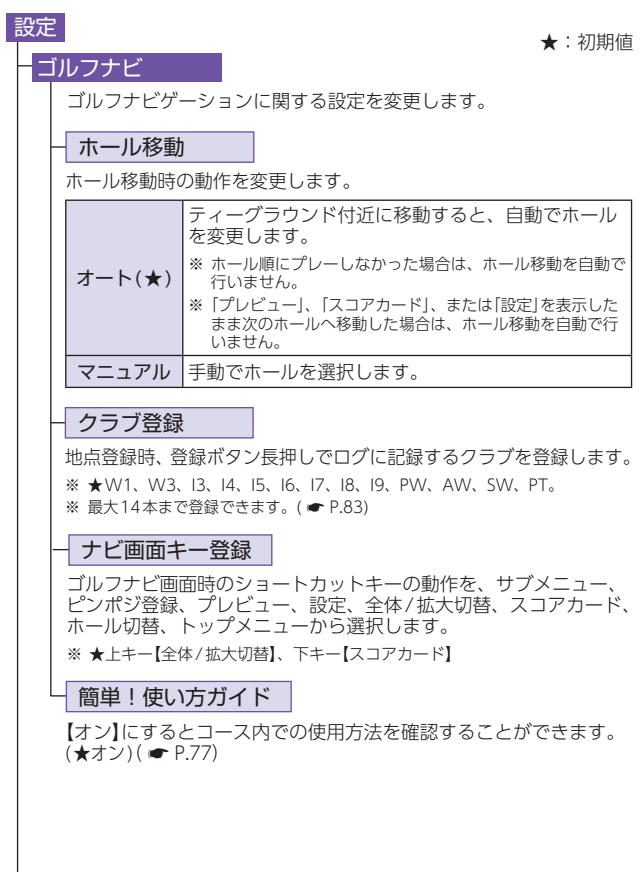

**して使うカスタマイズ 9099999** ー

#### <span id="page-91-0"></span>ナビ画面表示

画面に関する設定を変更します。

#### 同心円

【表示】にすると距離の目安となる同心円を表示します。(★表示) 同心円の間隔は、グリーンまでの距離により、10/20/25/50/100 /150(ヤードまたはメートル)から自動で切り替わります。

#### ハザード

ハザード情報の表示方法を変更します。(● [P.81](#page-81-0))

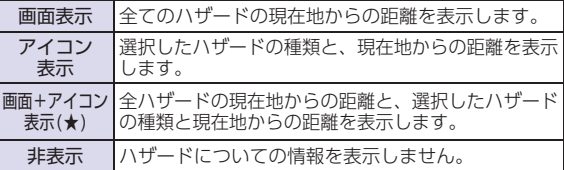

#### 前回ログ

【表示】にすると同じホールに前回プレーのショット地点が記録され ている場合、水色のアイコンで表示します。(★非表示)

#### でか字

【表示】にすると残り距離や飛距離を大きく表示します。(★表示)

#### 距離単位

飛距離やグリーンまでの距離の表示単位をヤード (∞) (★) とメートル で選択します。

※ 高低差の単位にも反映されます。

<span id="page-92-0"></span>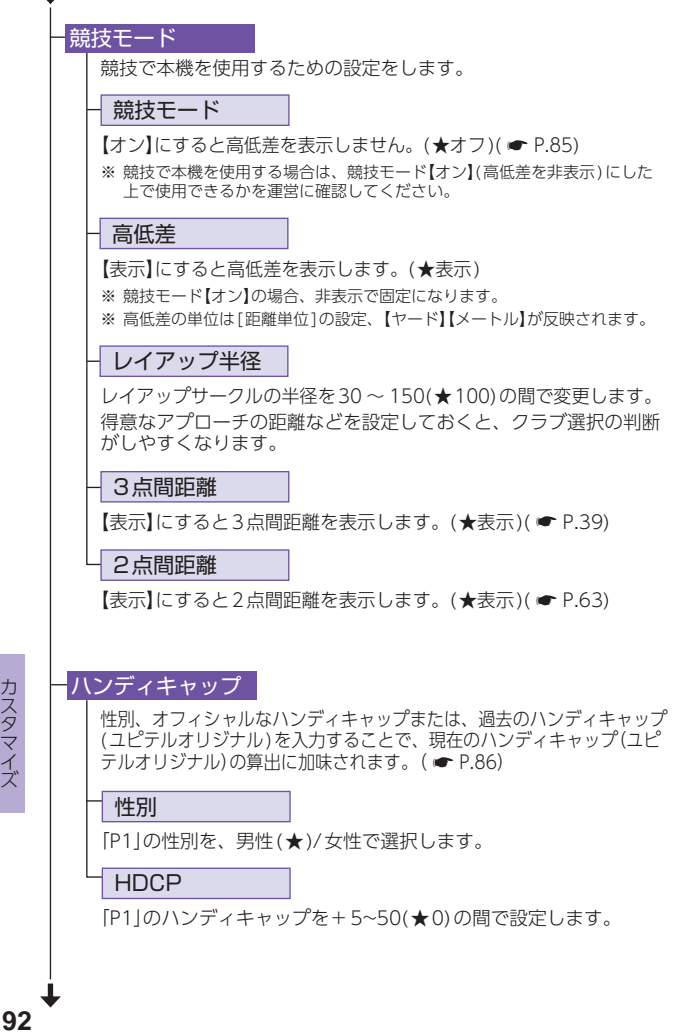

ー

### <span id="page-93-1"></span>GPSステータス

現在補足している衛星の位置や衛星の番号(NO.)、受信レベル(Lv) と、現在地の緯度/経度を表示します。

#### スクリーン

液晶画面に関する設定を変更します。

輝度

画面の輝度を、暗い(1)/やや暗い(2)/★ふつう(3)/やや明るい(4) /明るい(5)の5段階で設定します。

#### 省電力移行時間

設定した時間、操作しない状態が続くと、画面表示をOFFにして、 消費電力を抑えます。

画面表示をOFF(省電力中)にするまでの時間を、20秒(★)/40秒 /60秒/オフ(常時表示)の中から選択します。

- ※ 画面表示がOFF(省電力中)になっている場合、電源ボタンを押すと画面が ONになります。
- ※ 【オフ】以外に設定した場合、照度センサーは機能しません。

#### システム情報

ソフトウェアのバージョンを表示します。

#### <span id="page-93-0"></span>設定初期化

全ての設定を初期値に戻します。

※ プレーログやお気に入りなどのデータは削除されません。

# 故障かな?と思ったら

修理をご依頼になる前に、もう一度次のことをご確認 ください。

電源ONにならない

□ 電源ボタンを約3秒以上押し ていますか。

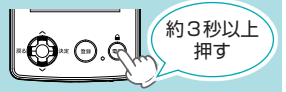

□ 電池残量が空になっていませんか。 電池残量がなく電源OFFになった場合は、ACアダプターなどを差 し込んでもすぐに電源ONしません。1時間ほど充電してから操作 してください。

□ リセットボタンでシステムを再起動してください。  $($   $\bullet$  [P.12](#page-12-0))

距離表示が「ーーー」になる

□ GPSを測位していますか。 GPSアンテナ部を覆ったりしていないか確認してください。

□ 現在の場所から、表示されているホールのグリーン中央 までの距離が「999」以上離れていませんか。 今いるホールと選択されたホールが合っているか確認してください。

 $\Box$  リセットボタンでシステムを再起動してください。(  $\bullet$  [P.12\)](#page-12-0)

ゴルフ場が自動検索できない

□ GPS非測位表示になっていませんか。 本機をご使用になる場合、GPS測位に20分程度時間がかかる場合が あります。 クラブハウス内などの屋内ではGPSの電波が受信できない場合があ ります。屋外や窓際に移動してから測位してください。

□ 周辺にゴルフ場はありますか。 自宅などゴルフ場から離れた場所では、自動検索できません。

□ リセットボタンでシステムを再起動してください。  $($   $\bullet$  [P.12](#page-12-0))

画面操作ができない

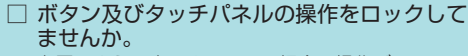

右図のように表示されている場合、操作がロックに なっています。電源ボタンを押してロックを解除(ア ンロック)してください。

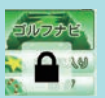

□ リセットボタンでシステムを再起動してください。  $(*$  [P.12\)](#page-12-0)

#### 自動でホール移動しない

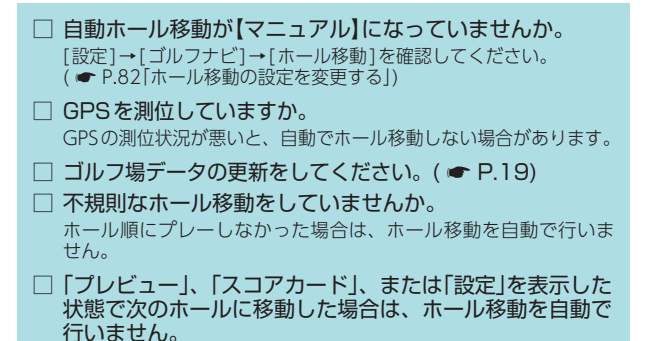

#### コースの現在地や距離表示が合わない

 □ 同じコースにいて現在地が合わない場合や、現在地は合っ ていて距離表示が安定しない場合は、本機をリセットし てください。( \* [P.12「リセットボタンについて」\)](#page-12-0)

#### コースレイアウトが違う

 □ コースが改修されていませんか。 弊社ホームページでコース情報をご確認のうえ、最新のゴルフ場 データへ更新してください。(https://atlas.yupiteru.co.jp) ※ ゴルフ場データを更新するには、「ATLASCLUB」に会員登録(無料)する 必要があります。

**95** その他

#### 「SDカードがありません」と表示される

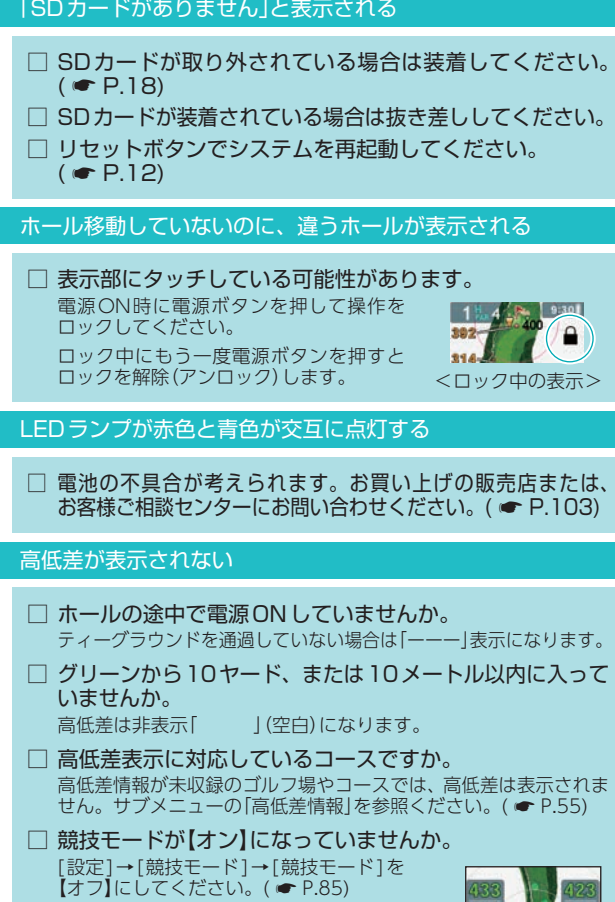

 □ 高低差が【非表示】になっていませんか。 [設定]→[競技モード]→[高低差]を【表示】 にしてください。 ※ 競技モード【オン】の場合、高低差は非表示で 固定になります。

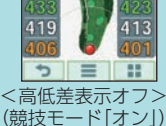

あ<sub>他</sub><br>96

#### OBラインが表示されない

OBラインに対応しているコースですか。 OB情報が未収録のゴルフ場では、OBラインは表示されません。

#### 電池の減りが早い

- □ 使用環境によっては使用可能時間( \* [P.16\)](#page-16-0)は短くな る場合があります。あらかじめご了承ください。
- □ 輝度または省電力移行時間の設定を見直しても減りが早 い場合は故障の可能性があるため、お買い上げの販売店 またはお客様ご相談センターにお問い合わせください。
- □ リチウムイオン電池には寿命があります。 お買い上げの販売店経由で内蔵電池の交換を修理センターへご依頼 ください。

#### 地点登録しても飛距離が表示されない

 □ ゴルフナビ画面が2グリーン表示になっていませんか。 2グリーン表示の場合、飛距離は表示できません。 フリック操作で画面を切り替えてください。(● [P.34\)](#page-34-0)

#### 画面表示をONにできない

□ 画面表示がOFF(省電力中)になってから、6時間無操作 で自動的に電源OFFします。 電源ボタンを約3秒以上押して、電源ONしてください。

#### ハンディキャップが 「ーー」 表示になる

 □ 1ラウンド分のスコアは全て入力されていますか。 条件設定を入力しても「P1」の1ラウンド分の全てのスコアが入 力されていない場合は、ハンディキャップ(ユピテルオリジナル) は表示されません。1ラウンド分のスコアを確認してください。 ( ● [P.68「スコアカードを入力する\(サブメニューから\)」\)](#page-68-0)

#### □ ハンディキャップデータはありますか。 弊社ホームページでコース情報をご確認のうえ、最新のゴルフ場 データへ更新してください。(https://atlas.yupiteru.co.jp)

※ ゴルフ場データを更新するには、「ATLASCLUB」に会員登録(無料)する 必要があります。

# <span id="page-98-0"></span>ポップアップ一覧

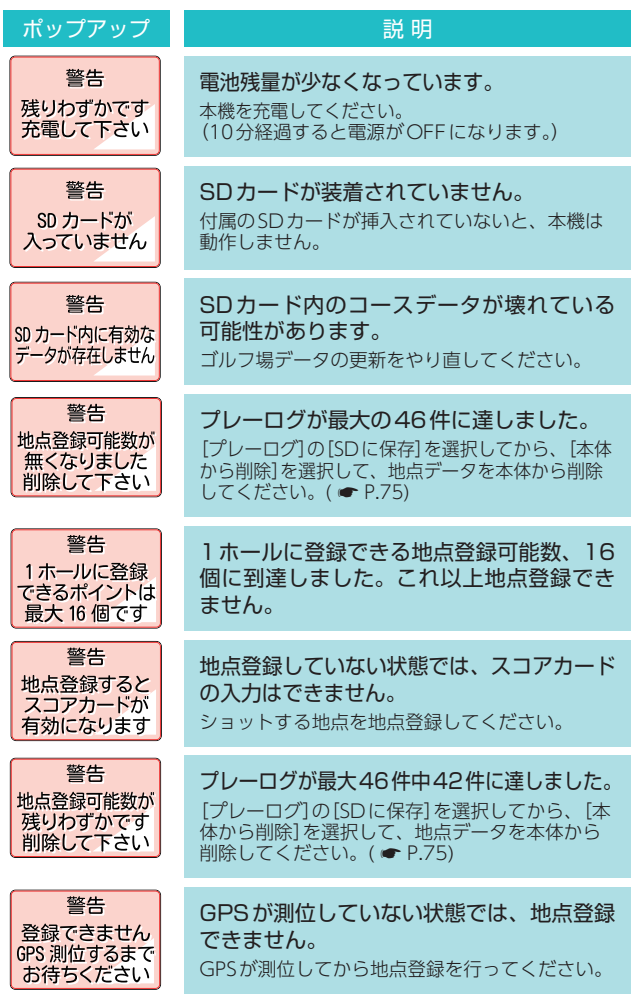

<span id="page-99-0"></span>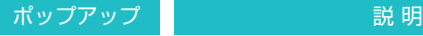

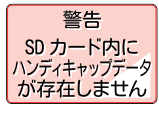

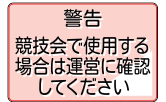

#### SDカード内のハンディキャップデータが 壊れている可能性があります。 ゴルフ場データの更新をやり直してください。

#### 競技会で使用するときは注意が必要です。 高低差表示をしない場合でも競技会で使用できな

い場合があります。使用可能か運営に確認をして ください。

# 仕 様

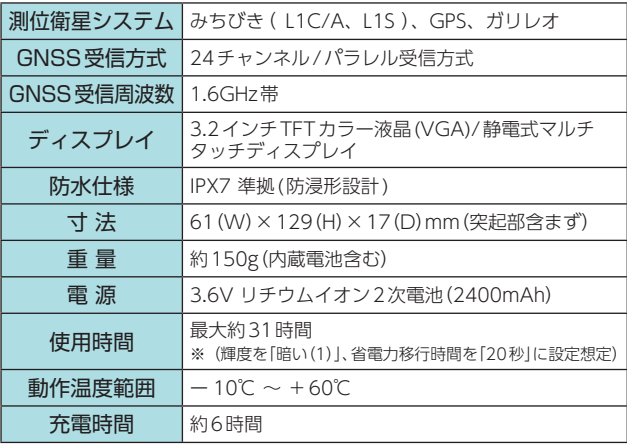

※ この説明書に記載されている各種名称・会社名・商品名などは各社の商標 または登録商標です。なお、本文中ではTM、 Ⓡ マークは明記していません。

本機のアップデート情報や最新の取扱説明書は随時、弊社ホーム ページに公開されます。最新情報は弊社ホームページでご確認く ださい。(https://www.yupiteru.co.jp/)

# 索 引

# 数字

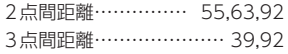

### A

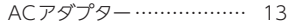

# G

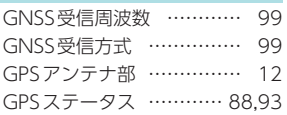

#### L

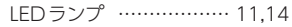

### O

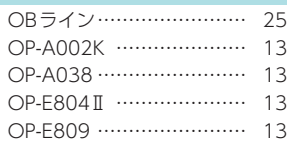

### S

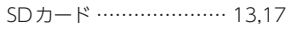

#### U

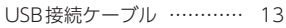

#### あ

アフターサービス ………… [103](#page-103-1) アンロック ………………… [45](#page-45-0)

#### お

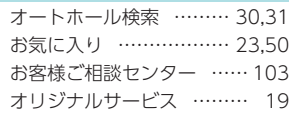

### か

簡単!使い方ガイド …… [77,](#page-77-2)[90](#page-90-1)

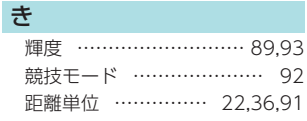

### く

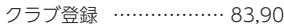

### こ

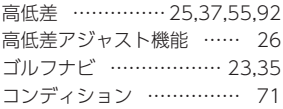

#### さ

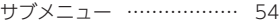

#### し

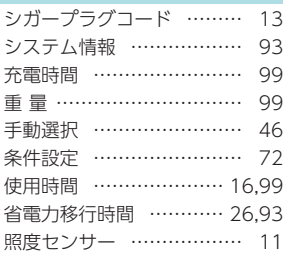

#### す

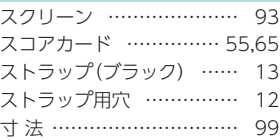

# 索 引

# せ

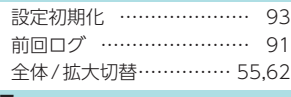

### そ

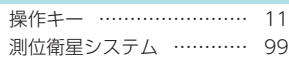

#### た

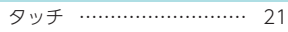

#### ち

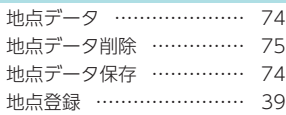

# て

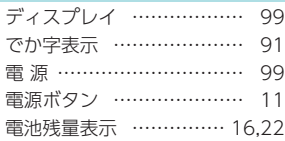

# と

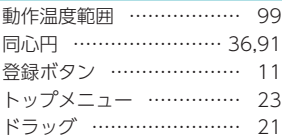

#### な

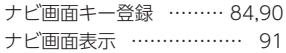

# は

ハザード …………[28](#page-28-1)[,38](#page-38-0)[,81](#page-81-1)[,91](#page-91-0) ハンディキャップ ……… [86](#page-86-1)[,92](#page-92-0)

### ひ

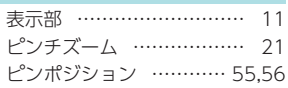

## ふ

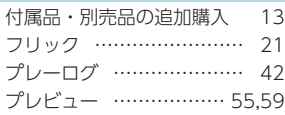

#### $\lambda$

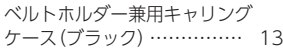

### ほ

り

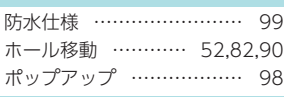

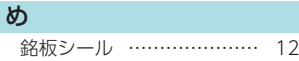

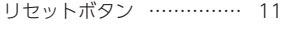

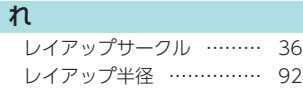

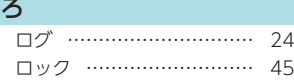

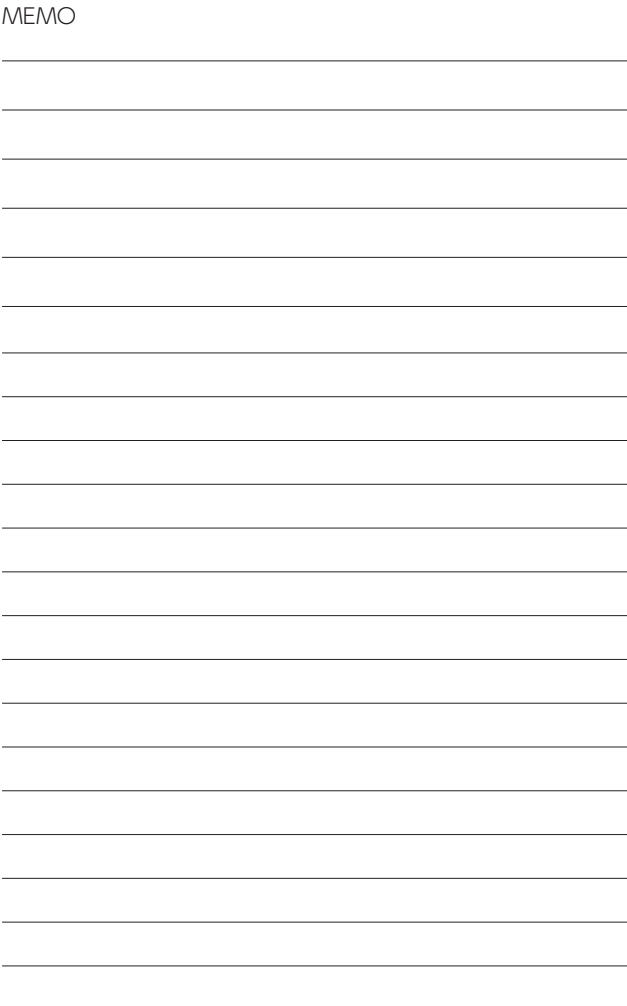

# <span id="page-103-1"></span>アフターサービス

#### ●保証書(裏表紙参照)

保証書は、必ず「販売店・お買い上げ年月日」をご確認のうえ、保証内容 をよくお読みになって、大切に保管してください。

#### ●保証期間

お買い上げの日から1年間です。

●対象部分機器

本体(消耗部品は除く)

#### ●修理をご依頼されるとき

「故障かな?と思ったら」で確認しても、なお異常があると思われるとき は、機種名(品番)、氏名、住所、電話番号、購入年月日、保証書の有無 と故障状況をご連絡ください。ご転居ご贈答品等で本保証書に記入して あるお買い上げの販売店に修理がご依頼できない場合には、お客様ご相 談センターへご相談ください。

#### ○保証期間中のとき

保証書の「故障内容記入欄」にご記入いただき、お買い上げの販売店まで、 保証書とともに、機器本体をご持参ください。保証書の内容に従って修 理いたします。

#### ○保証期間が過ぎているとき

まず、お買い上げの販売店にご相談ください。修理によって機能が維持 できる場合は、ご要望により有料修理いたします。

- ※ 点検や修理の際、履歴や登録したデータが消去される場合があります。
- ※ 修理期間中の代替機の貸し出しは行っておりません。あらかじめご了承ください。

#### <span id="page-103-0"></span>1 お客様ご相談センター

お問い合わせの際は、使用環境、症状を詳しくご確認のうえ、 お問い合わせください。

- ●下記窓口の名称、電話番号、受付時間は、都合により変更することがあ りますのでご了承ください。
- ●電話をおかけになる際は、番号をお確かめのうえ、おかけ間違いのない ようご注意ください。

● 紛失等による付属品の追加購入や別売品の購入につきましては、お買い 上げの販売店にご注文ください。

受付時間9:00 ~ 17:00 月曜日~金曜日(祝祭日、年末年始等、当社指定期間を除く)

故障相談や取扱方法に関する お問い合わせ ( $(2\pi)$ ) 0120-998-036

ゴルフ場データ更新に関する お問い合わせ ({}}}) 0120-958-955